**F**<sup>o</sup>rmacion

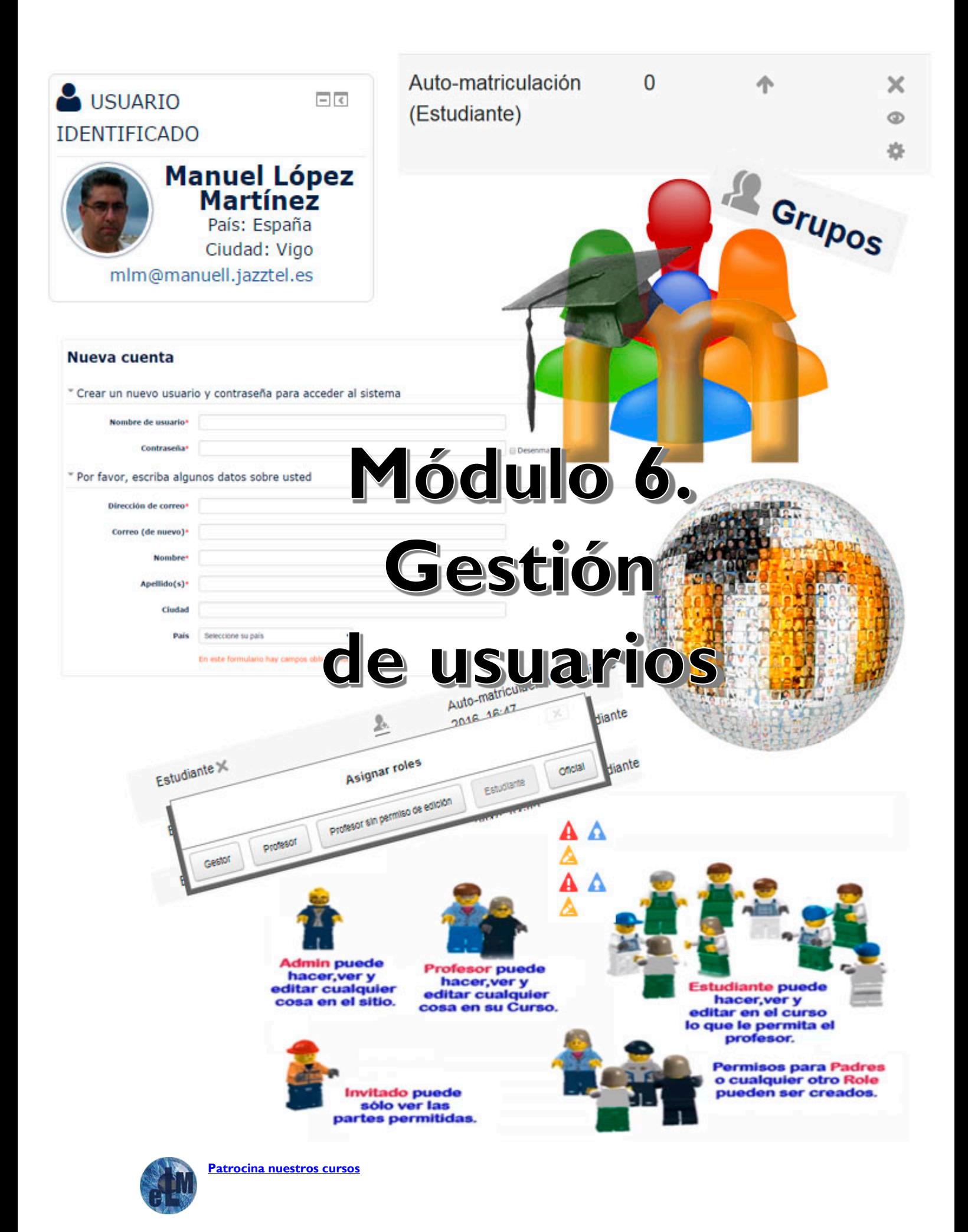

*Índice*

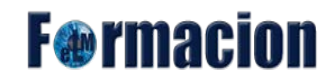

# **Indice**

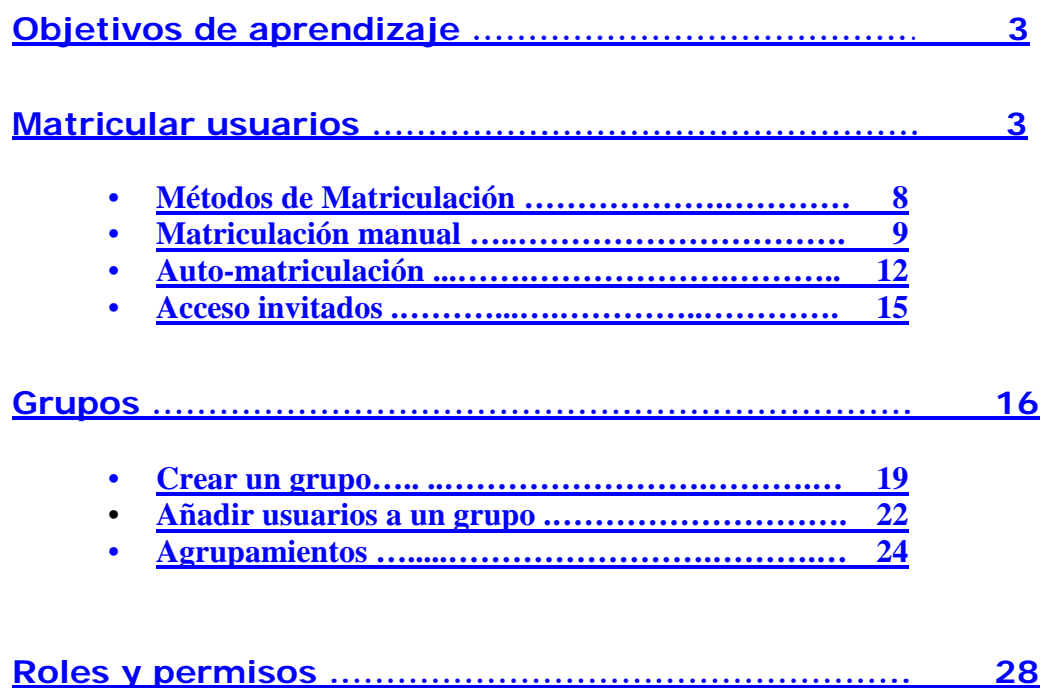

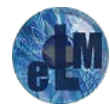

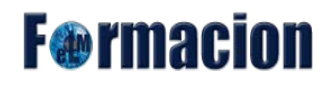

# <span id="page-2-0"></span>**Objetivos del aprendizaje**

- **Conocer** los diferentes métodos de matriculación en Moodle.
- **Aprender** a matricular usuarios en Moodle.
- **Conocer** el funcionamiento de los grupos en Moodle.
- **Ex** Aprender que es un rol y la forma de modificar los permisos del mismo.

# <span id="page-2-1"></span>**Matricular usuarios**

Solo el administrador podrá crear las cuentas de usuario de los alumnos dentro del sitio o configurar las diferentes formas para que sean creadas. Esto será indispensable para que luego el profesor pueda matricular a los alumnos se pueda permitir que los alumnos se automatriculen. Por esto aunque en este curso no estamos viendo las funciones de los administradores en este caso si vamos a ver que opciones puede el administrador configurar para dar de alta a los usuarios en la plataforma, para en el caso de que necesitemos que este dada de alta alguna de ellas poder solicitar que la configure correctamente.

Lo primero que debe el Administrador es dar de alta a los usuarios para que puedan tener acceso a nuestros cursos (excepto como invitados que pueden tener acceso cualquier persona en caso de que nosotros lo habilitemos.). Vamos a ver las tres formas más usuales que tiene el Administrador de dar de alta a los usuarios del sitio o de la plataforma.

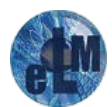

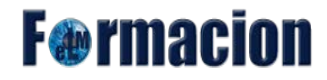

### **Agregar usuario**

El administrador puede crear nuevas cuentas de usuario desde Administración – Administración del sitio – Cuentas – Agregar usuario. Añadirá el nuevo usuario de forma manual rellenando todos los datos que considere.

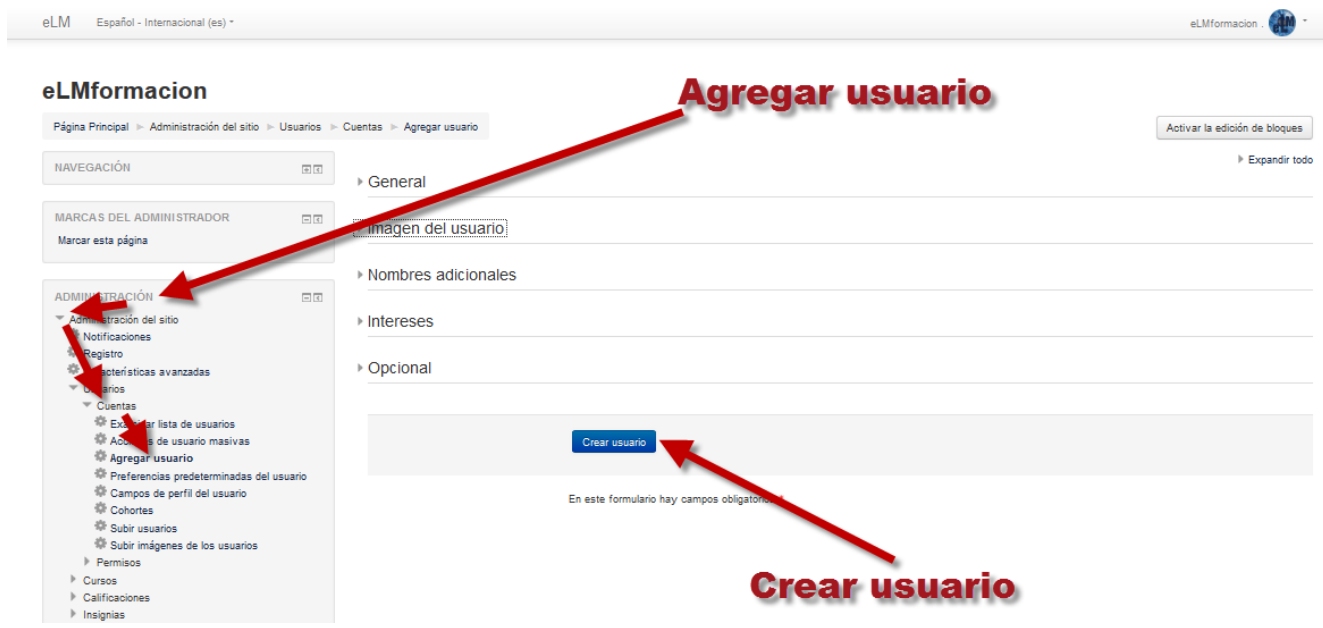

#### **Subir usuarios:**

Nos permite crear nuevas cuentas de usuario mediante un archivo CSV.

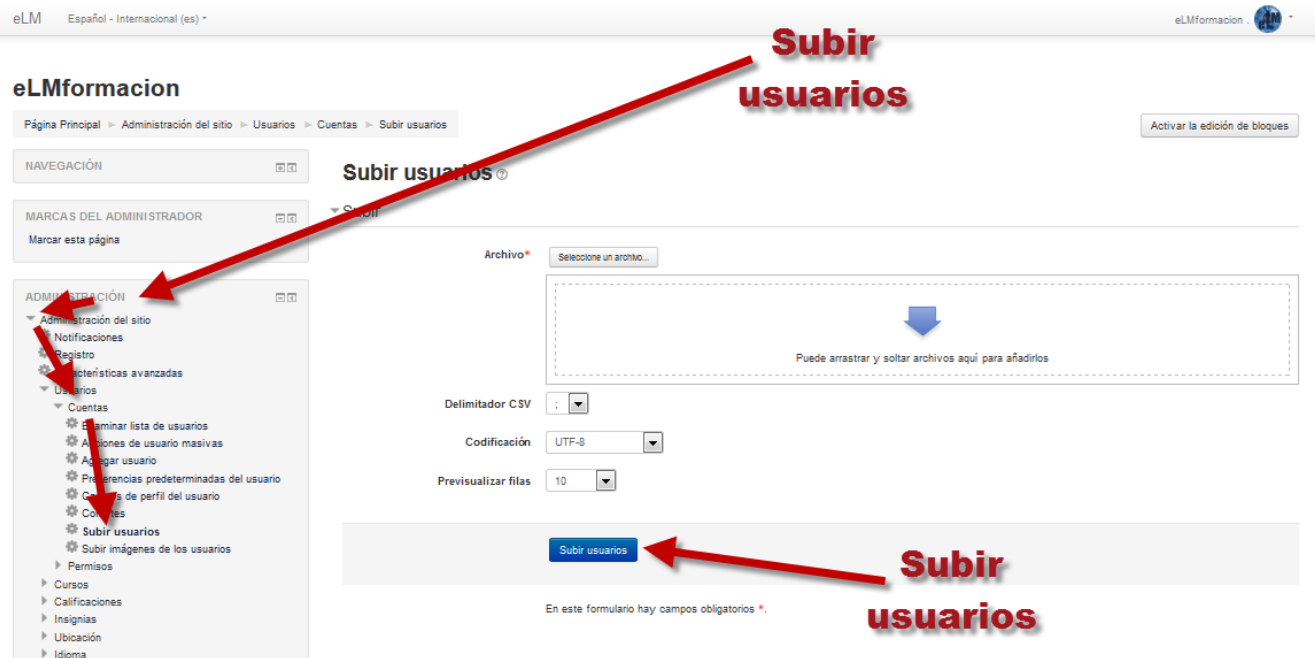

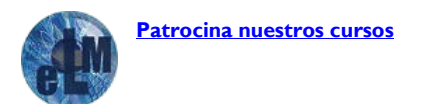

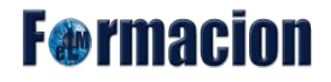

El archivo usado para subir usuarios tiene campos separados por ; (o algún otro delimitador) Solamente - sin espacios. La primera línea contiene los nombres de campo válidos (en inglés). El resto de las líneas (registros) contienen información acerca de cada usuario. Podemos usar un programa de hoja de cálculo para crear el archivo con las columnas y los campos requeridos.

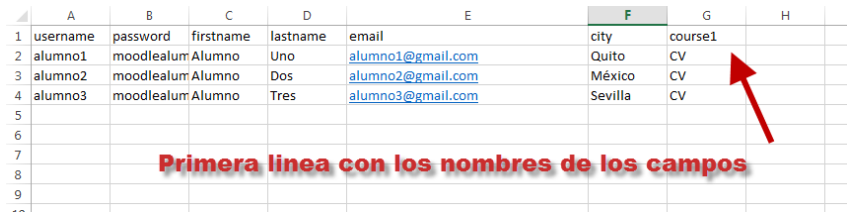

Los campos obligatorios que debemos incluir son username (solamente puede contener caracteres de letras del alfabeto 'minúsculas, números, guión '-', guión bajo de subrayado ', punto '.', o el signo de arroba '@'), firstname, lastname, email .

Campo de password (contraseña) es opcional si se elige la configuración para Crear contraseña si es necesario " (opción por defecto). Si se incluyen, los valores deben de cumplir con los requisitos para la Política de contraseñas del sitio. Para forzar a que se realice un cambio de contraseña para un usuario particular, configure el campo de contraseña (password) a changeme (cámbiame). Si se omite, se generará una contraseña para cada usuario y se enviarán Emails de bienvenida al sitio.

Los campos opcionales para proporcionar valores diferentes a los que se usan por defecto son institution, department, city, country, lang, auth, timezone, idnumber, icq, phone1, phone2, address, url, description, mailformat, maildisplay, htmleditor, autosubscribe, country (Deberemos usar el código de dos letras para el país es el mismo código de internet para los sitios nacionales).

Después, guardamos dicho archivo como un archivo de tipo CSV delimitado por comas.

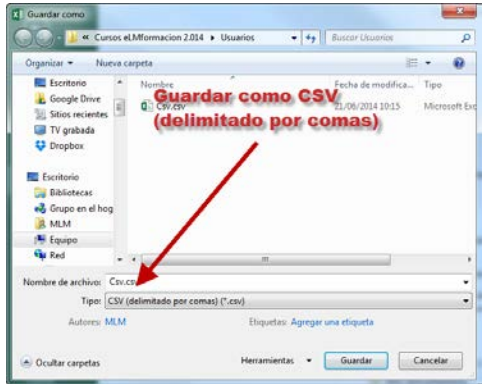

Estos archivos pueden abrirse fácilmente con editores de texto simple para verificarlos. Este método es el que yo utilizaba generalmente para dar de alta a los usuarios de mi plataforma, aunque actualmente uso el de Identificación basada en e-mail.

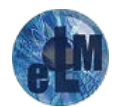

**F**@rmacion

#### **Identificación basada en e-mail**

Esto permite los usuarios poder inscribirse por sí mismos en el sito. Por defecto no está activado. Para activarlo debemos ir a Administración – Administración del sitio – Extensiones – Identificación – Gestionar identificación y en Registrarse a sí mismo seleccionar Identificación basada en e-mail.

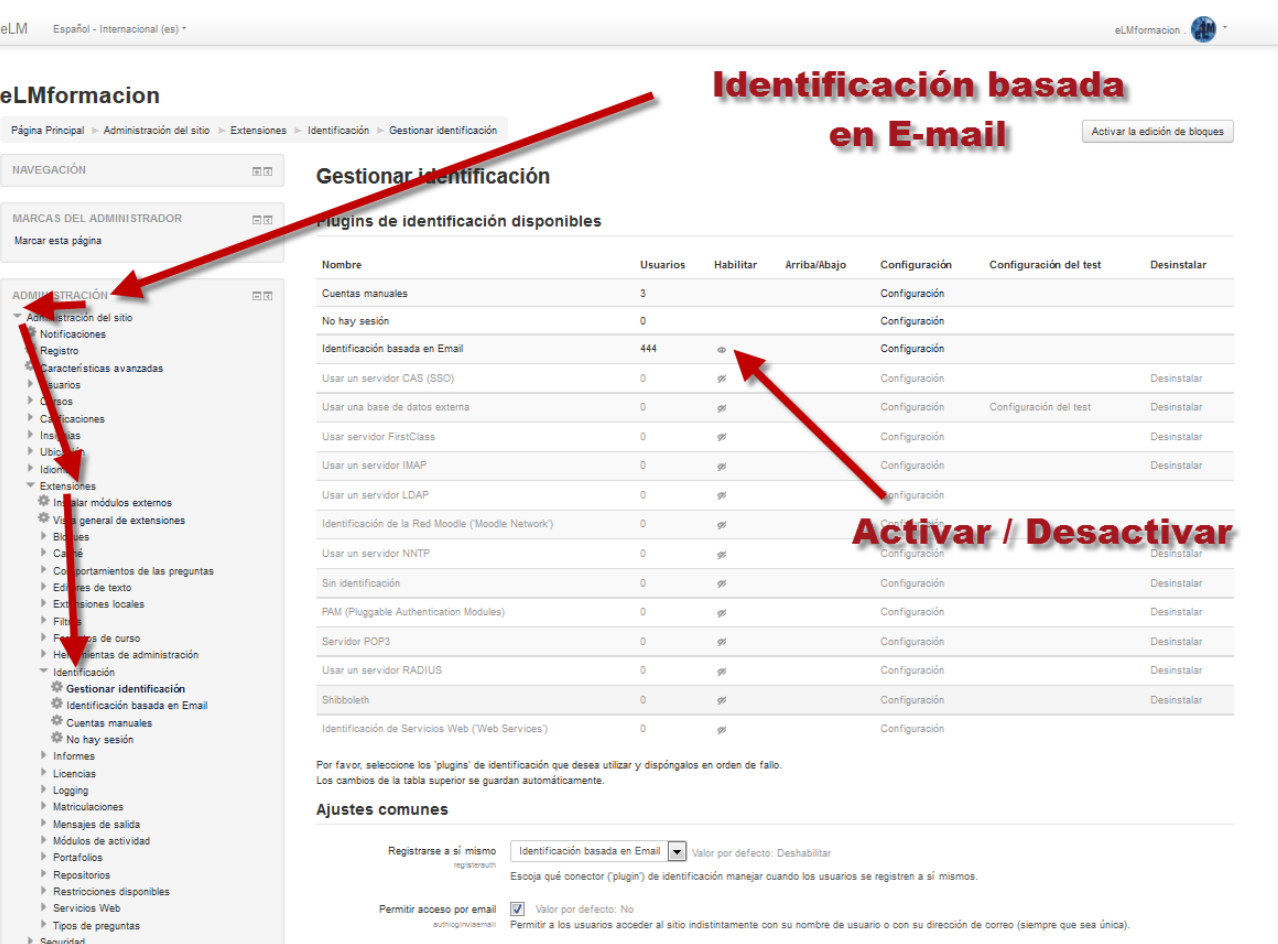

Para la inscripción los usuarios pulsaran en cualquier parte del sitio donde nos solicite la identificación y veremos como no aparece en la pantalla una zona donde nos indicara como registrarnos, donde pulsaremos Crear nueva cuenta.

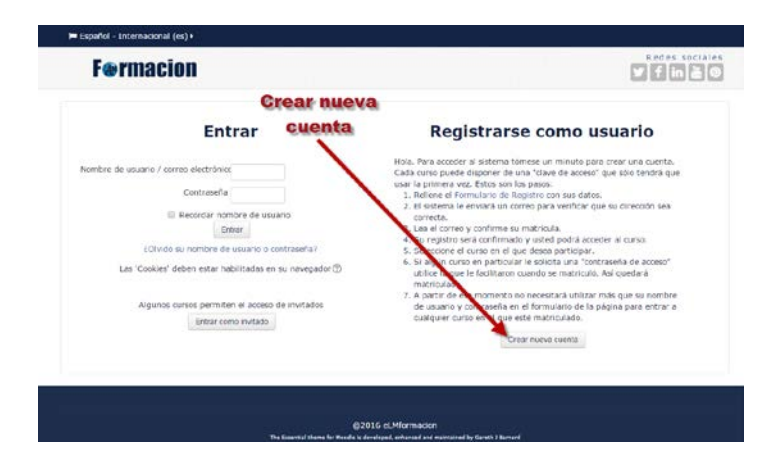

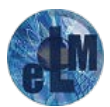

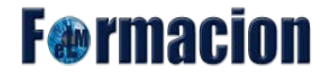

Seguidamente nos llevara a una pantalla donde nos pedirá los datos para registrarnos.

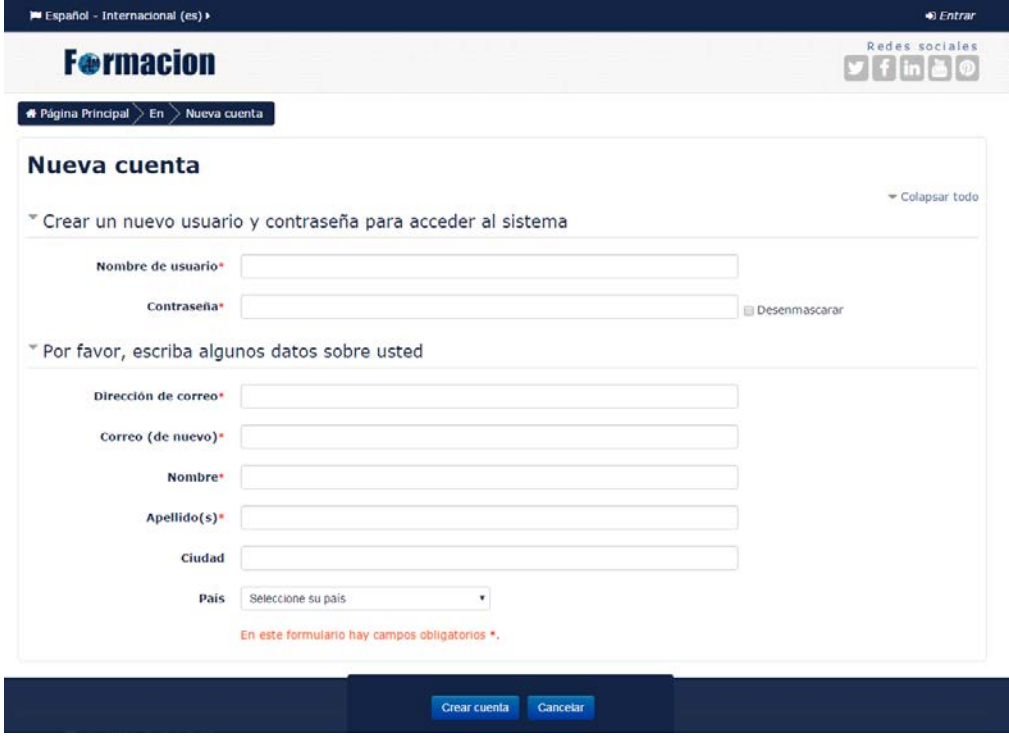

Finalmente nos mostrara un mensaje de envió del correo electrónico donde recibiremos las instrucciones para finalizar el proceso.

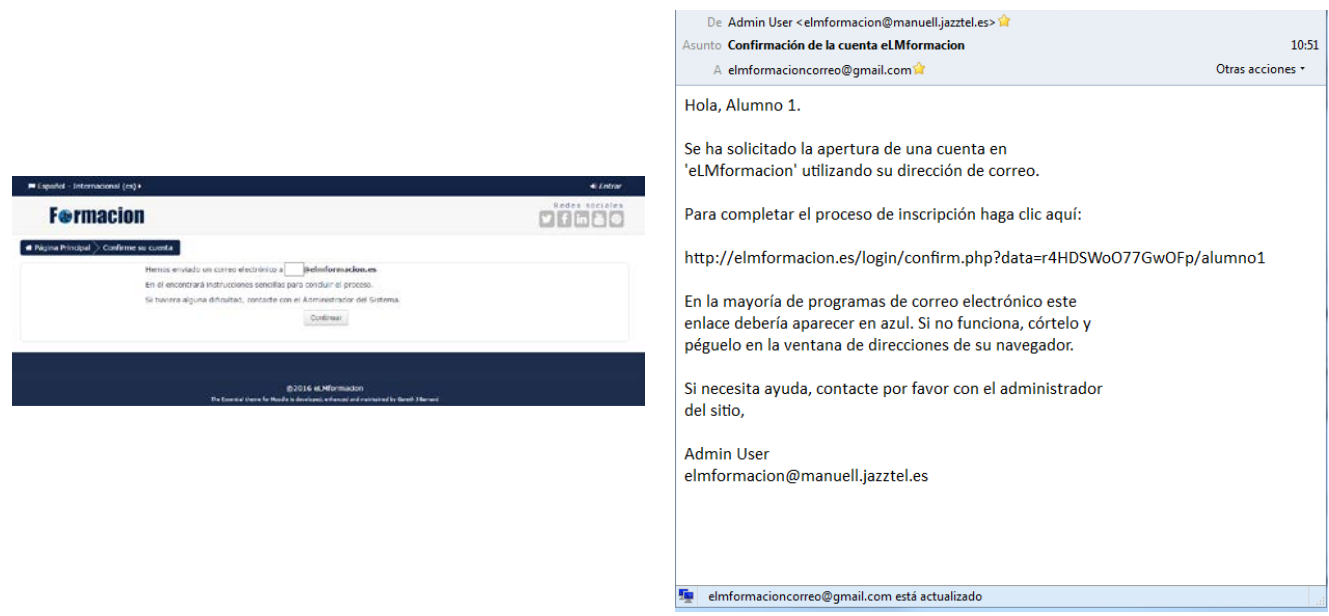

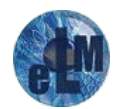

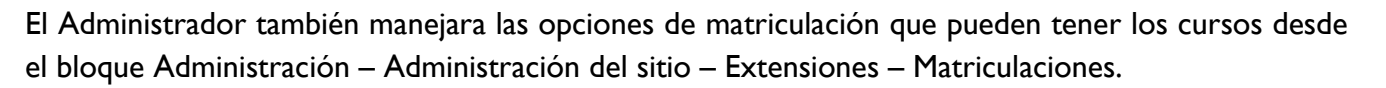

**F**@rmacion

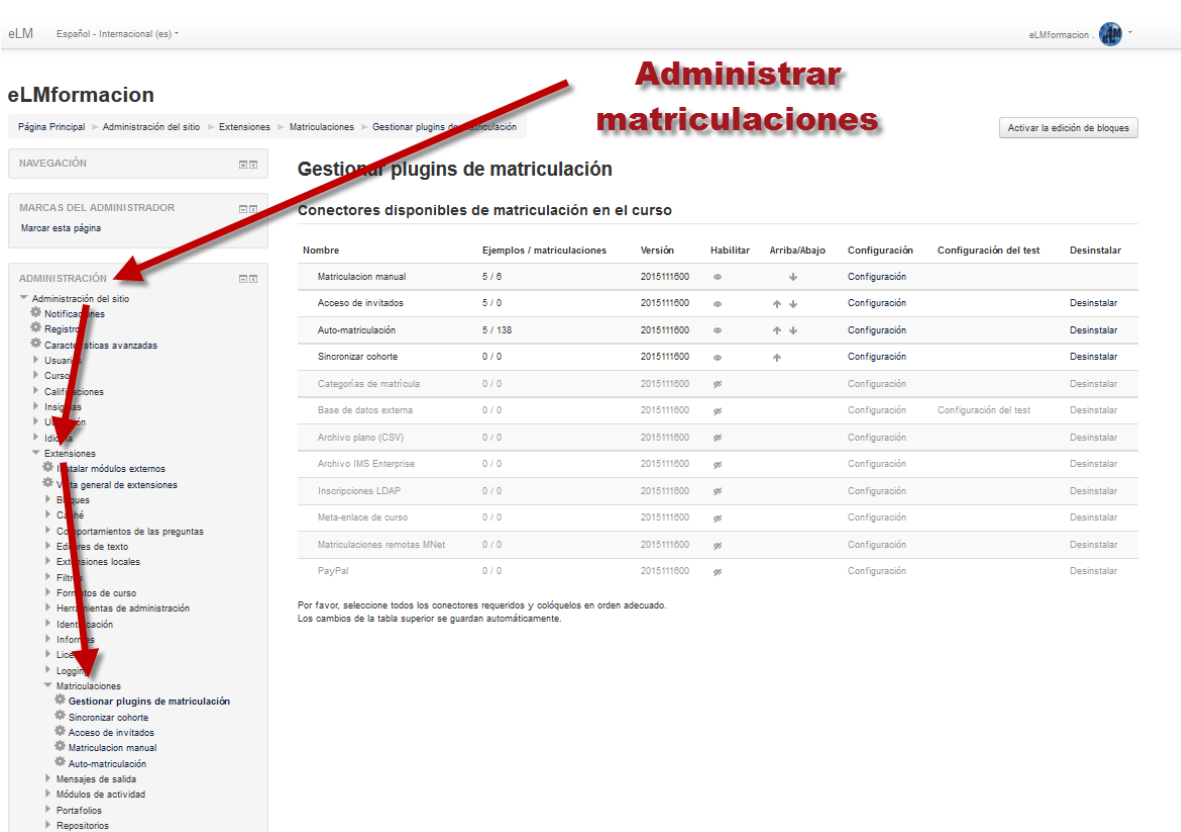

Desde Gestionar plug-ins de matriculación el administrador podrá dar de alta las diferentes formas de matriculación que podemos disponer en nuestro curso. El profesor de un curso podrá manejar únicamente las tres primeras que veremos más adelante cómo funcionan.

- **Matriculación manual:** El Administrador o profesor de los cursos añadirá de forma manual a los usuarios.
- **Acceso de invitados:** Permite entrar en los cursos mediante el rol de invitado, lo que permite ver los contenidos de los cursos sin participar en las actividades.
- **Auto-matriculación:** Los usuarios pueden elegir auto-matricularse en un curso.
- **Sincronizar cohortes:** Sincroniza los miembros de una cohorte con los participantes de un curso.
- **Archivo plano CSV:** Un archivo plano CSV permite gestionar la inscripción (matriculación) y des-inscripción masiva de usuarios existentes a un curso existente. El archivo es leído una sola vez por Moodle y después es borrado. El archivo está localizado dentro de la estructura de archivos de Moodle como un archivo de texto y Cron proporciona el tiempo cuando es leído.

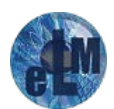

**F**@rmacion

- **Meta enlace a curso:** los usuarios matriculados en otros cursos obtienen acceso automático.
- **Categorías de matrícula:** los usuarios son matriculados a todos los cursos dentro de una categoría.
- **Base de datos externa:** los usuarios son matriculados desde una base de datos como puede ser Access o MySQL.
- **Archivo IMS Enterprise:** los usuarios son matriculado con este formato XML de archivo estándar.
- **Inscripciones LDAP:** los usuarios son autenticados y después matriculados mediante LDAP.
- **Matriculación remota por MNet:** los usuarios son matriculado mediante un sitio Moodle enlazado.
- **Matriculación por Paypal:** los usuarios compran su matriculación mediante Paypal.

### <span id="page-8-0"></span>**Métodos de Matriculación:**

Una vez hemos visto las opciones del Administrador respecto tanto a dar de alta a los usuarios como a las opciones de matriculación en los cursos, ahora veremos como el profesor puede ajustar los métodos de matriculación en sus cursos.

Desde el bloque Administración iremos Administración del curso – Usuarios – Métodos de matriculación

Se nos mostrará entonces un listado de los métodos de matriculación permitidos para el curso, así como el número de usuarios que se han matriculado siguiendo cada uno de los métodos. Junto a cada método encontramos tres iconos  $\mathbb{X} \otimes \mathbb{A}$  que nos permitirán eliminar ese método, deshabilitarlo, o matricular usuarios siguiendo el método. La disponibilidad de los diferentes métodos que encontramos bajo la columna Editar o los que podemos encontrar y añadir en el desplegable Añadir método vienen configurados como hemos visto anteriormente por el Administrador del sitio.

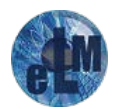

# **F**@rmacion

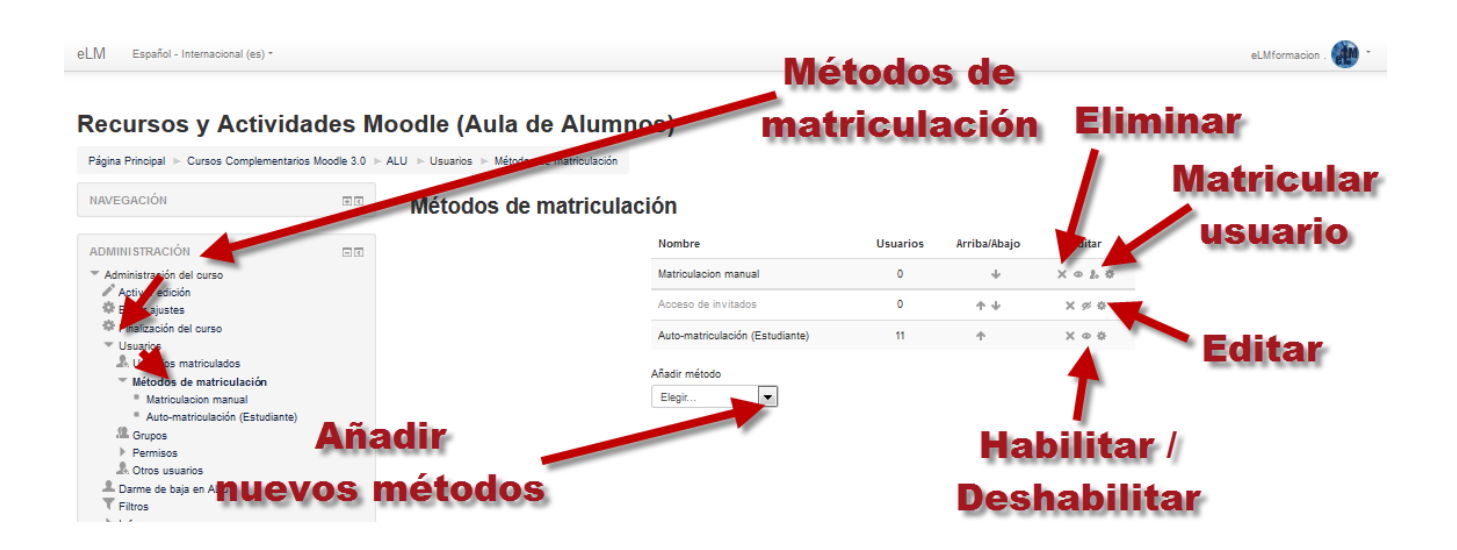

#### <span id="page-9-0"></span>**Matriculación manual**

Nos permite matricular usuarios de forma manual. Lo podremos realizar tanto desde esta pantalla pulsando sobre el icono **Matricular usuarios como desde el bloque Administración** – Administración del curso –Usuarios – Usuarios matriculados.

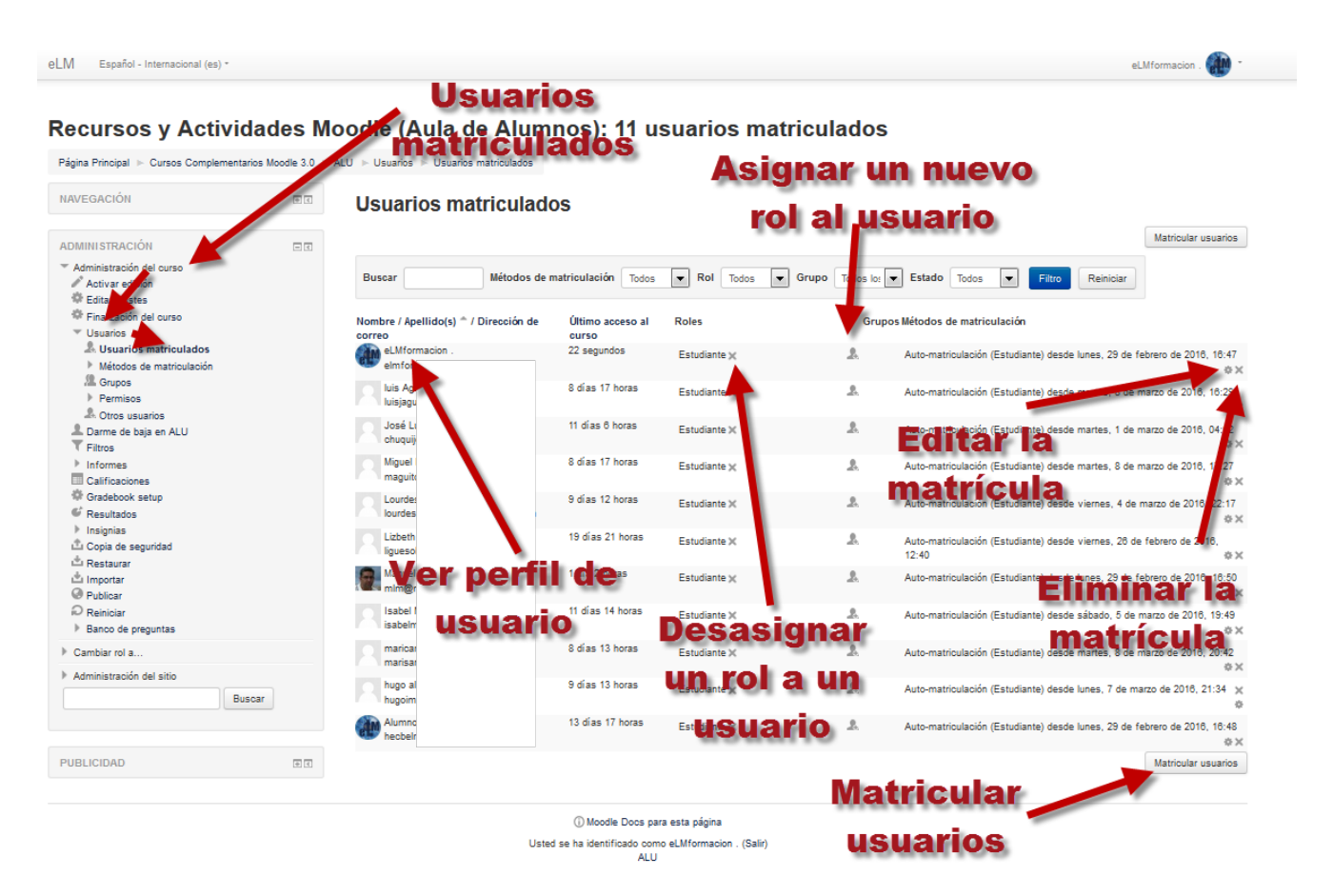

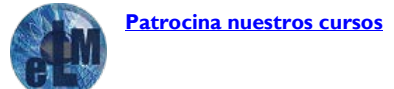

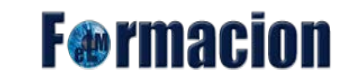

Veremos entonces un listado con los usuarios existentes en el aula virtual, pudiendo filtrar dichos participantes por el método de matriculación, el rol que ejercen o el estado de la matriculación. Desde esta pantalla también podremos asignar o desasignar roles a los participantes del curo y editar o eliminar las matriculaciones. El profesor únicamente podrá asignar roles de estudiante o de profesor sin permiso de edición, pero no puede añadir nuevos profesores. Esto último está reservado por defecto al administrador del sitio.

Para matricular nuevos usuarios pulsaremos sobre Matricular usuarios y veremos un listado con los usuarios inscritos en la plataforma (como hemos visto anteriormente el Administrador será el encargado de inscribir a los usuarios en la plataforma). En la parte superior en el desplegable elegiremos el rol con el que queremos matricular al usuario. Una vez elegido el rol podremos ir buscando los diferentes usuarios que queramos matricular por medio del campo buscar, para hacerlo bastara con pulsar sobre el botón matricular que encontramos a su derecha.

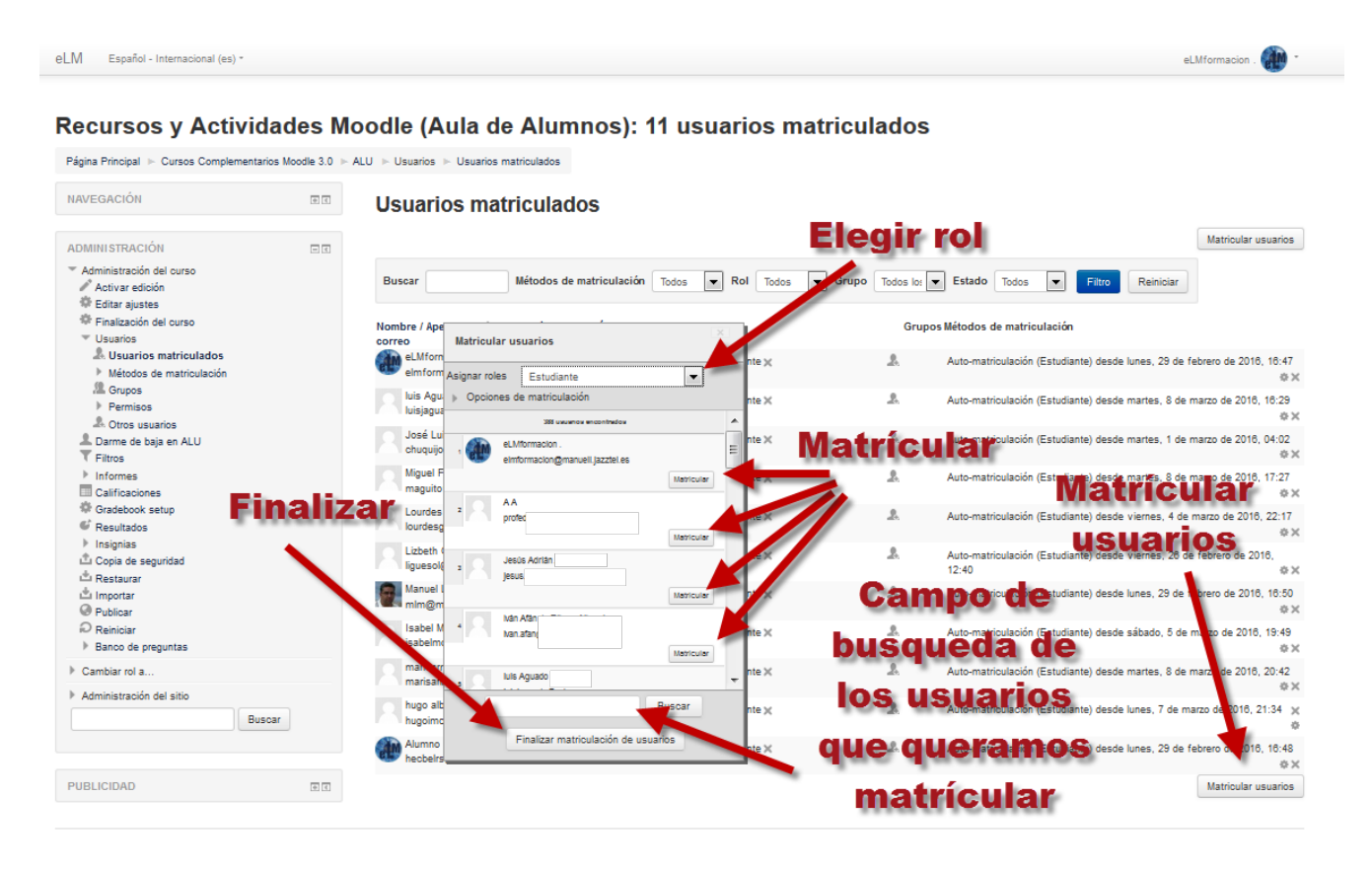

Pulsando el Opciones de matriculación aparecerán tres nuevas opciones:

- Recuperar calificaciones de usuario antiguas si es posible. Cuando se da de baja a un estudiante se borran sus datos de registro y calificaciones. Si después queremos volver a matricular a ese mismo usuario podemos marcar esta casilla para que Moodle trate de recuperar sus datos de calificación.
- Comienzo. Por defecto la fecha de matriculación es la actual, pero podemos cambiarla para

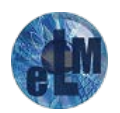

**F**@rmacion

hacerla coincidir con la fecha de comienzo de curso.

• Período de vigencia de la matrícula. Número de días en que estará vigente la matrícula y por tanto el alumno tendrá acceso al curso. Este parámetro junto con el anterior son útiles en cursos que no tienen una fecha de fin definida, en los que los alumnos se van matriculando, pero se quiere limitar su permanencia en el curso a un número de días.

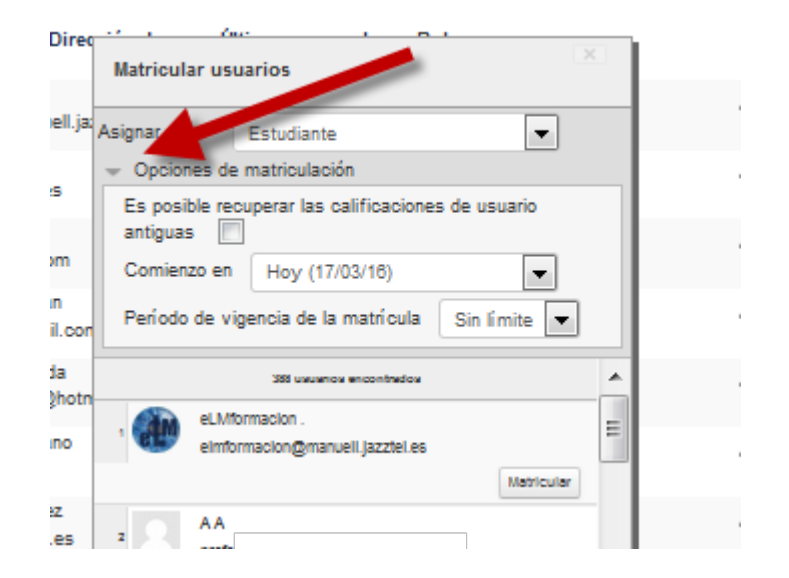

Cuando terminemos de matricular a los usuarios pulsaremos Finalizar matriculación de usuarios.

Nos aparecerán entonces los usuarios que hemos matriculado en el listado que hemos visto anteriormente pudiendo desde el mismo asignar nuevos roles a los usuarios pulsando sobre el icono 중.

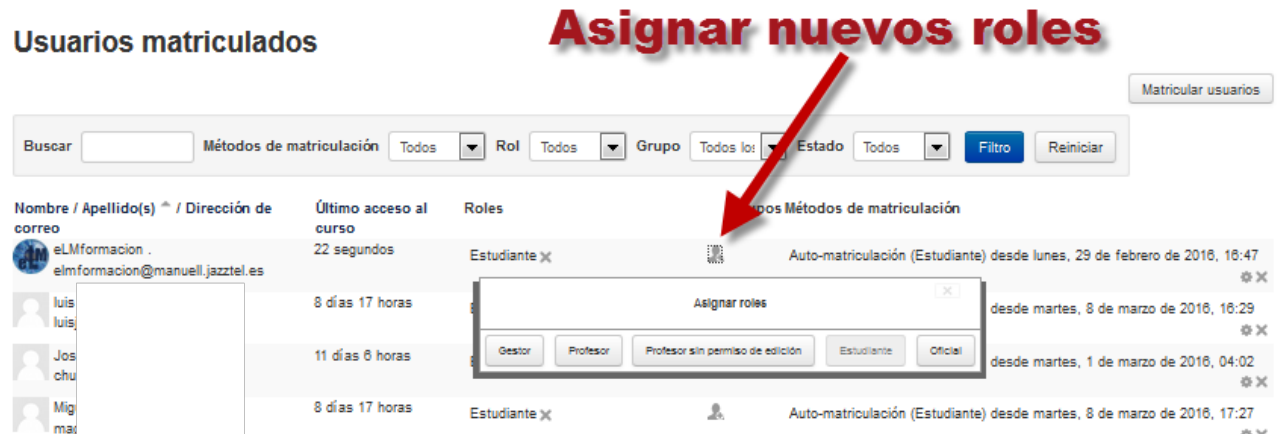

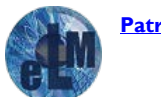

# **F** ermaci

# <span id="page-12-0"></span>**Auto-matriculación**

Permite que cualquier usuario del sitio se pueda auto-matricular en nuestro curso. Las opciones que Moodle nos permite configurar en la auto-matriculación son:

**Personalizar nombre:** Ponemos aquí un nombre descriptivo para este método de matrícula.

**Habilitar las auto-matriculaciones existentes:** Si se encuentra deshabilitado, todas las automatriculaciones existentes se suspenden y los nuevos usuarios no se pueden inscribir.

**Permitir nuevas matriculaciones:** Este ajuste determina si un usuario puede inscribirse en el curso.

**Clave de matriculación:** Una clave permite que el acceso al curso esté limitado sólo a aquellos que la conocen. Si el campo se deja en blanco, cualquier usuario podrá matricularse en el curso. Si se especifica una clave de acceso, cualquier usuario que intenta matricularse en el curso deberá proporcionarla y sólo se le pedirá una vez, en el momento en que se matricula. Si considera cambiar esta clave en cualquier momento dentro o fuera del periodo de matrícula no afectará a los usuarios ya inscritos.

**Clave de matriculación del grupo de usuarios:** Además de restringir el acceso al curso a sólo aquellos que conocen la clave, el uso de una clave de acceso de grupo significa que los usuarios se agregan automáticamente al grupo cuando se inscriben en el curso.

Para utilizar una clave de acceso de grupo, se debe especificar que se precisa clave en la configuración de los cursos, y también en la configuración del grupo.

**Rol Asignado por defecto:** Asigna el rol con el que se matricularán los usuarios utilizando este método. Habitualmente seleccionaremos aquí estudiante, de modo que los usuarios serán automatriculados como alumnos del curso.

**Duración de la matricula:** Periodo de tiempo en el que la matrícula será válida, a partir del momento en que el usuario se matricula a sí mismo. Si está desactivado, la duración de la matrícula será ilimitado.

**Notificar antes de que la matricula expire:** Este parámetro determina cuándo y a quien se envían los avisos de que la matricula expira.

**Umbral de la notificación:** Permite ajusta cuánto tiempo antes de la expiración deben ser notificados los usuarios.

**Fecha de inicio:** Si está habilitado, los usuarios solo pueden matricularse a partir de este día.

**Fecha límite:** Si está habilitado, los usuarios pueden matricularse a sí mismos solo hasta esta fecha.

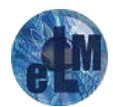

**Dar de baja los inactivos después de:** Si los usuarios no acceden a un curso durante mucho tiempo, entonces se les da de baja automáticamente. Este parámetro especifica este plazo de tiempo.

**F**@rmacion

**Número máximo de usuarios matriculados:** Determina el número máximo de usuarios que pueden auto-matricularse. El 0 significa sin límite.

**Enviar mensaje de bienvenida al curso:** Si esta opción está activada, los usuarios recibirán un mensaje de bienvenida por email cuando se auto-matriculen en un curso.

**Mensaje de bienvenida personalizado:** Puede añadir un mensaje de bienvenida personalizado con texto plano o en auto-formato Moodle, incluidas las etiquetas HTML y multi-lang. Los siguientes marcadores pueden incluirse en el mensaje, Nombre del Curso {\$a->coursename}, Enlace a la página de perfil del usuario {\$a->profileurl}

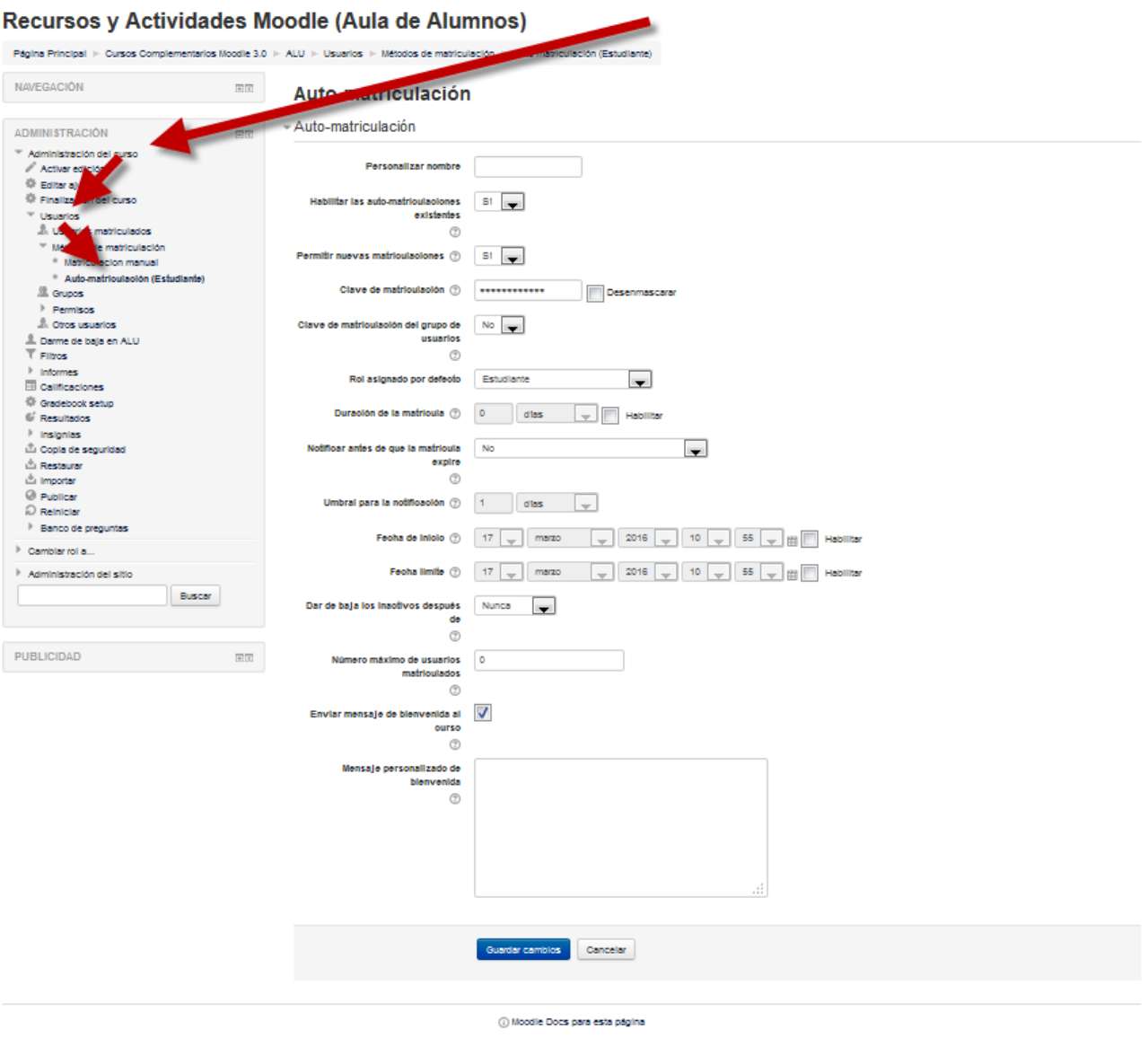

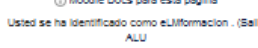

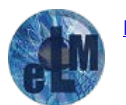

**[Patrocina nuestros cursos](https://drive.google.com/file/d/0B-PZ8JEO9_oaX2FERjdmcHhKOWM/view?usp=sharing)**

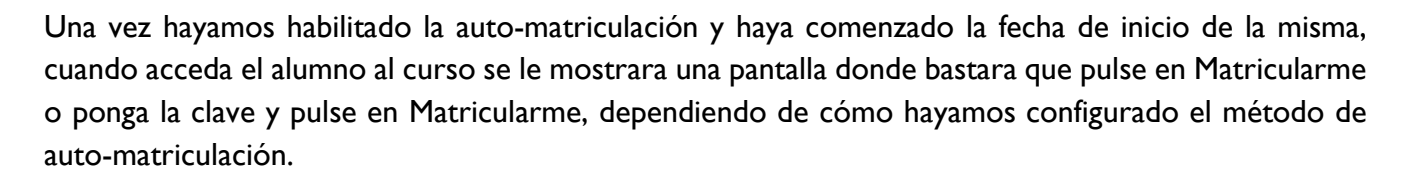

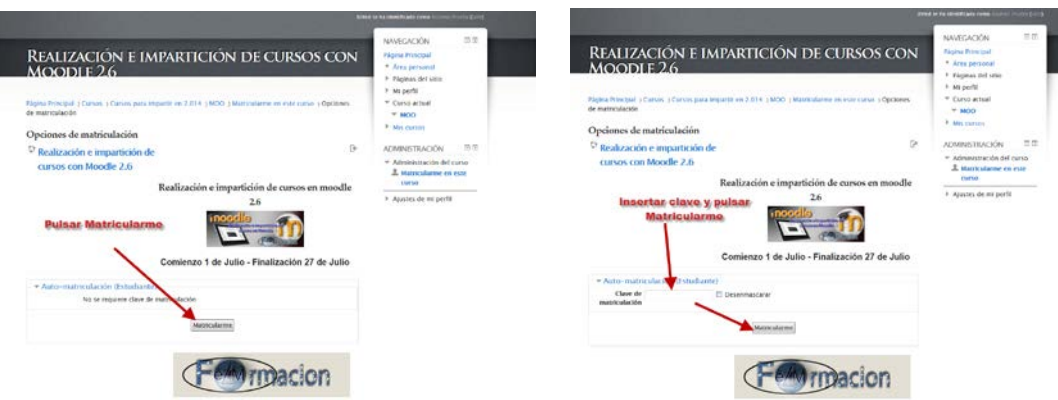

Dependiendo del tipo de matriculación que hayamos configurado en cada curso en las páginas donde se nos muestra los listados de los cursos aparecerán con los siguientes iconos Acepta invitados., Acepta invitados con clave  $\mathbb{Z}$ , Auto-matriculación con clave  $\mathbb{Z}$  y auto-matriculación  $\mathbb{R}$ .

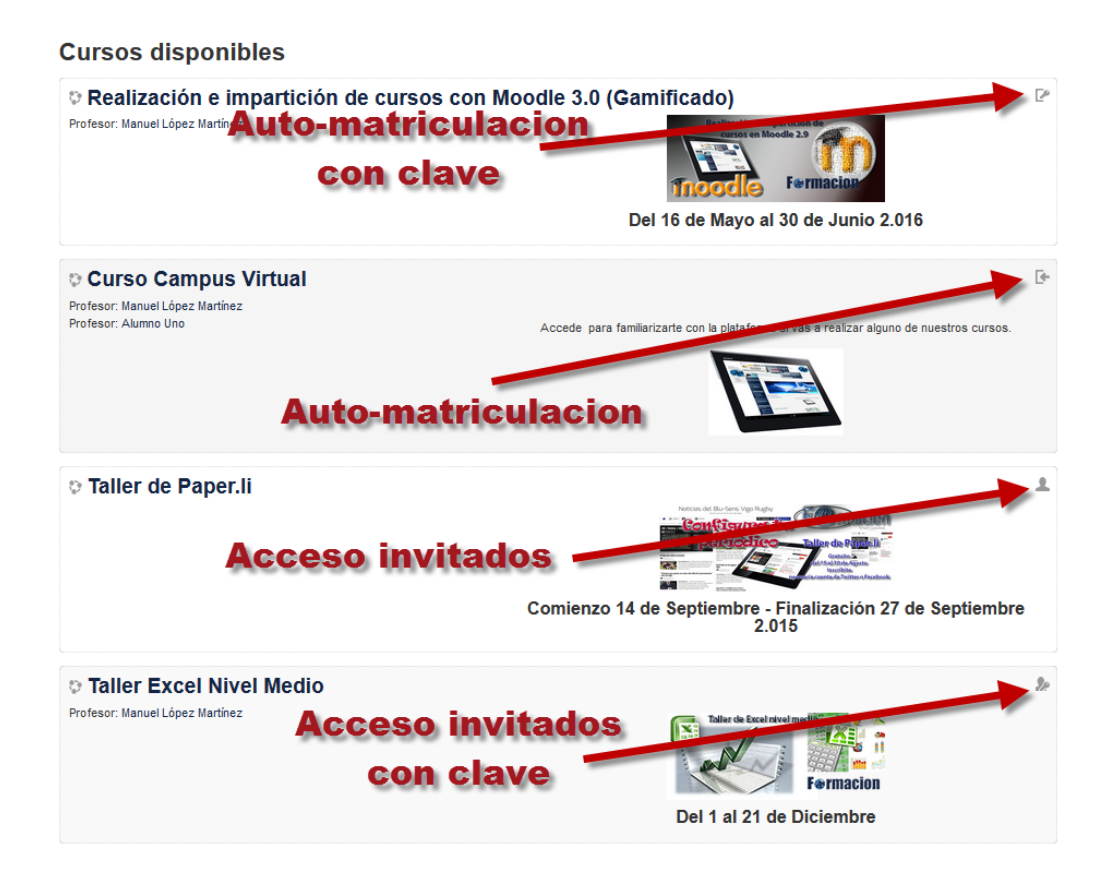

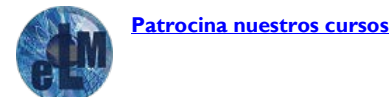

**F**@rmacion

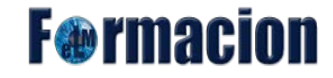

#### <span id="page-15-0"></span>**Acceso invitados**

Si habilitamos el acceso de invitados, cualquier persona, no hace falta que esté inscrito en la plataforma podrá tener acceso a nuestro curso. Un invitado puede ver los contenidos del curso pero no le está permitido participar en ninguna de las actividades, lo que significa que no pueden enviar mensajes o entorpecer el curso a los verdaderos alumnos.

No pueden:

- Enviar mensajes a discusiones
- Editar páginas Wiki
- Contestar cuestionarios
- Enviar tareas
- Contribuir al contenido o comentarios de los glosarios
- Ver el contenido de los paquetes SCORM (porque se realiza un seguimiento)

Habilitar el acceso de invitados podemos realizarlo desde el bloque Administración – Administración del curso – Métodos de matriculación.

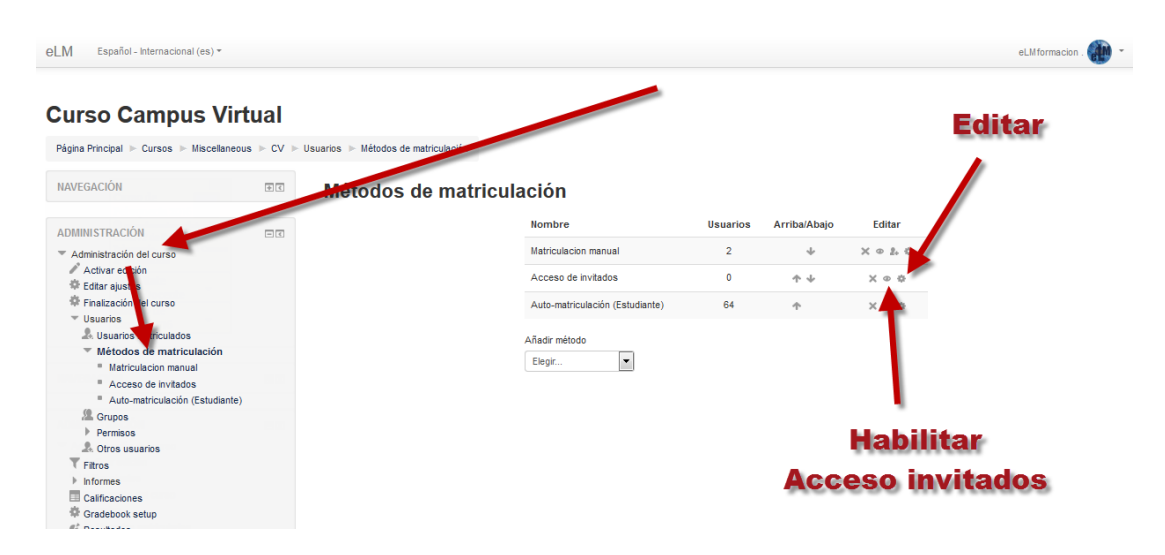

Si pulsamos sobre el icono de edición se nos abrirá una página desde donde podremos habilitar o no el acceso de invitados y podemos poner una contraseña. Una contraseña permite el acceso de invitados al curso que queda restringido solo a aquellos que la conocen. Los invitados tendrán que proporcionar la contraseña cada vez que accedan al curso.

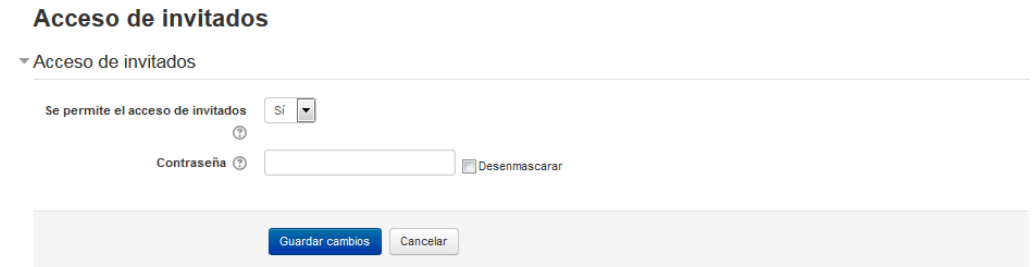

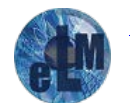

**[Patrocina nuestros cursos](https://drive.google.com/file/d/0B-PZ8JEO9_oaX2FERjdmcHhKOWM/view?usp=sharing)**

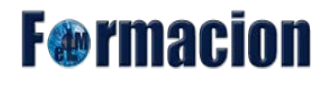

Una vez habilitada el acceso de invitados cualquier persona podrá entrar al curso pulsando sobre el mismo, apareciéndole la pantalla de identificación donde bastara con que ponga la contraseña y pulse Entrar como invitado o simplemente pulse Entrar como invitado, dependiendo de cómo lo hayamos configurado.

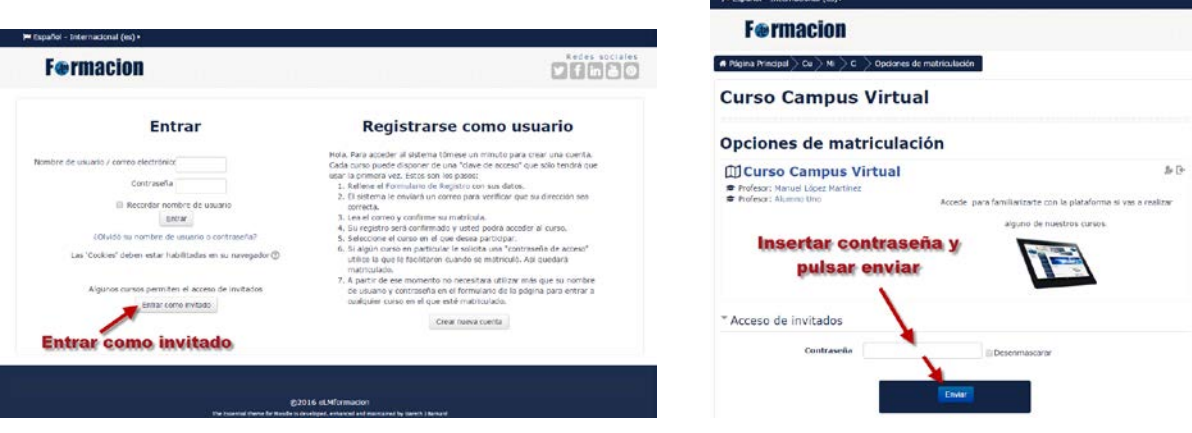

# <span id="page-16-0"></span>**Grupos y Agrupamientos**

Moodle nos permite crear grupos de usuarios dentro de un curso. Esta característica nos permite poder impartir un mismo curso a diferentes grupos de alumnos (sin necesidad de tener que duplicarlo), y permite que un único curso sirva para varios grupos (ahorro de espacio en el servidor) y facilita su actualización (ahorro de tiempo) de modo que un grupo no perciba siquiera la existencia de los usuarios del otro. Además permite al profesorado de los diferentes grupos la colaboración y la comparación.

Mediante los grupos o no, es posible restringir el acceso a un determinado recurso o actividad únicamente a los miembros de un grupo. Todos los elementos del curso son visibles para todos los usuarios independientemente del grupo de que formen. Para poder realizar esto Moodle introduce el concepto de Agrupamiento. El Agrupamiento es un grupo cuyos miembros son a su vez grupos. En los Agrupamientos podemos restringir el acceso a un recurso o actividad únicamente a los miembros del mismo. Así podremos diseñar acciones formativas personalizadas sin necesidad de tener que duplicar el material en cursos separados.

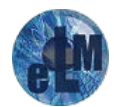

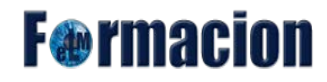

Si queremos conseguir que una actividad sea únicamente accesible a determinados usuarios crearemos un grupo con los usuarios a los que queremos dar acceso a dicho elemento y luego crearemos un Agrupamiento que contenga dicho Grupo.

Un usuario pude pertenecer a varios grupos y un grupo puede pertenecer a varios Agrupamientos. Los Grupos y Agrupamientos pueden ser creados antes de haber matriculado a los alumnos, siendo estos aginados al grupo posteriormente. También podemos conseguir que los alumnos auto-matriculados sean asignados a un grupo mediante la clave de auto-matriculación al mismo como veremos más adelante.

Si combinamos las características de Grupos y Agrupamientos con las vistas anteriormente sobre finalización de actividades y actividades condicionales nos percatamos de la gran potencialidad que tiene Moodle para crear itinerarios formativos realmente adaptados a las necesidades, ritmos y estilos de aprendizaje del alumnado. A nadie se le escapa que este tipo de implementaciones exigirá por parte del profesorado un buen trabajo de planificación y un esfuerzo extra en el diseño de las actividades formativas. Tanto es así que Moodle tiene previsto añadir herramientas para la creación de diagramas organizativos y de flujo que vengan en auxilio del sufrido diseñador de cursos.

### <span id="page-17-0"></span>**Creación de Grupos**

Los grupos dentro de un curso pueden estar definidos a dos niveles:

#### **Nivel Curso:**

El modo grupal definido a nivel de curso viene por defecto para todas las actividades definidas dentro del curso. Para configurar los grupos a nivel curso iremos a Administración – Administración del curso - Editar Ajustes y en la zona de Grupos tenemos tres opciones de configuración:

**Modo de grupo:** El modo grupo puede ser de alguno de estos tres niveles:

- No hay grupos: Todos los alumnos son parte de una gran comunidad.
- Grupos separados: Cada estudiante sólo puede ver su propio grupo; los demás son invisibles.
- Grupos visibles: Cada estudiante trabaja dentro de su grupo, pero también puede ver a los otros grupos.

**Forzar el modo de grupo:** Si se fuerza el modo grupo, entonces el modo de grupo en el curso se aplica a todas las actividades del curso. En ese caso se pasan por alto los ajustes del modo de grupo. Agrupamiento por defecto: Una vez tengamos creado algún agrupamiento este podremos elegir el que por defecto será asignado el grupo.

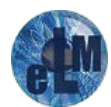

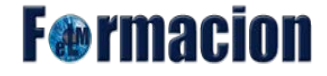

**Agrupamiento por defecto:** Agrupamiento que se utilizara por defecto dentro del curso para las actividades y recursos.

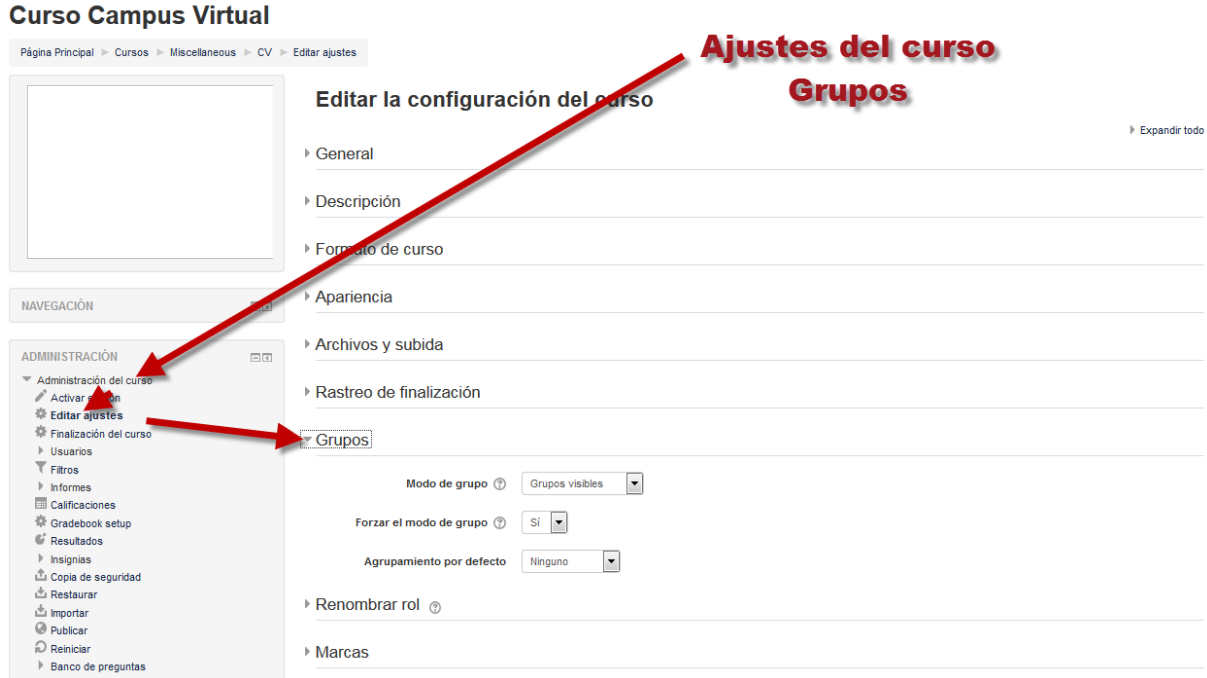

#### **Nivel Actividad:**

Toda actividad que soporte grupos puede definir su propio modo de agrupación. Si el curso está configurado como "forzar modo de grupo" entonces no se tendrá en cuenta la configuración de cada actividad**.**

En todas las actividades que admitan el trabajo en grupos veremos en su formulario de configuración, en la sección Ajustes comunes el menú de Modo de grupo.

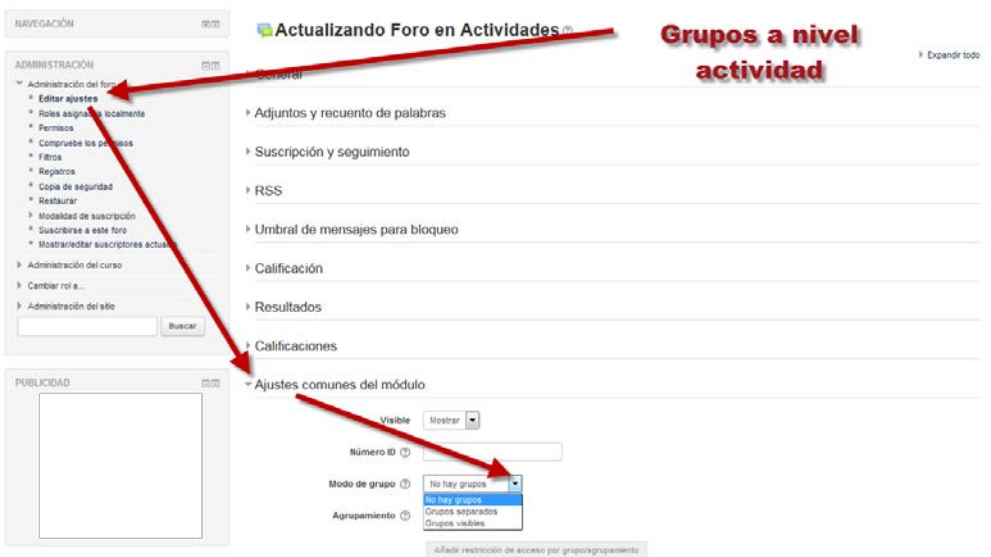

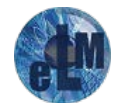

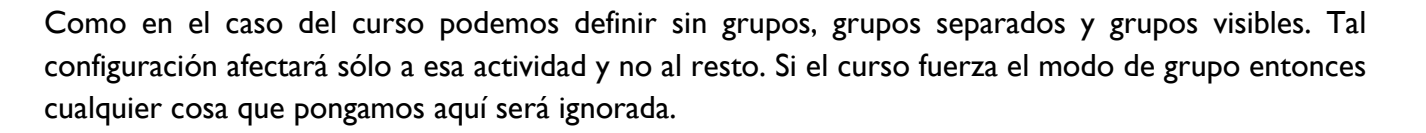

**F**@rmacion

En la página principal del curso al activar edición veremos junto al título de cada actividad que admita el uso de grupos un icono que nos indicará si se han definido grupos y de qué tipo.

- No hay grupos
- **C**rupos separados
- **Grupos visibles**

Pulsando sobre dichos iconos cambiaremos el modo de grupo.

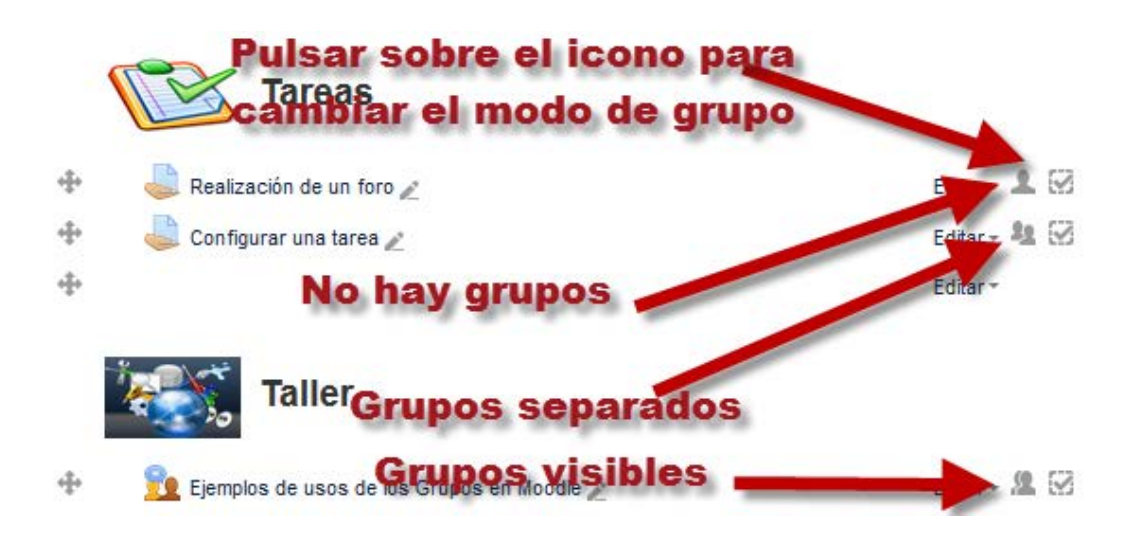

# **Crear un grupo**

Para crear un grupo iremos al bloque Administración – Administración del curso – Usuarios – Grupos.

Nos aparecerá una ventana está dividida en dos columnas, inicialmente vacías. En la columna de la izquierda veremos el listado de los grupos existentes, en la de la derecha los usuarios integrantes de cada grupo.

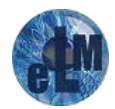

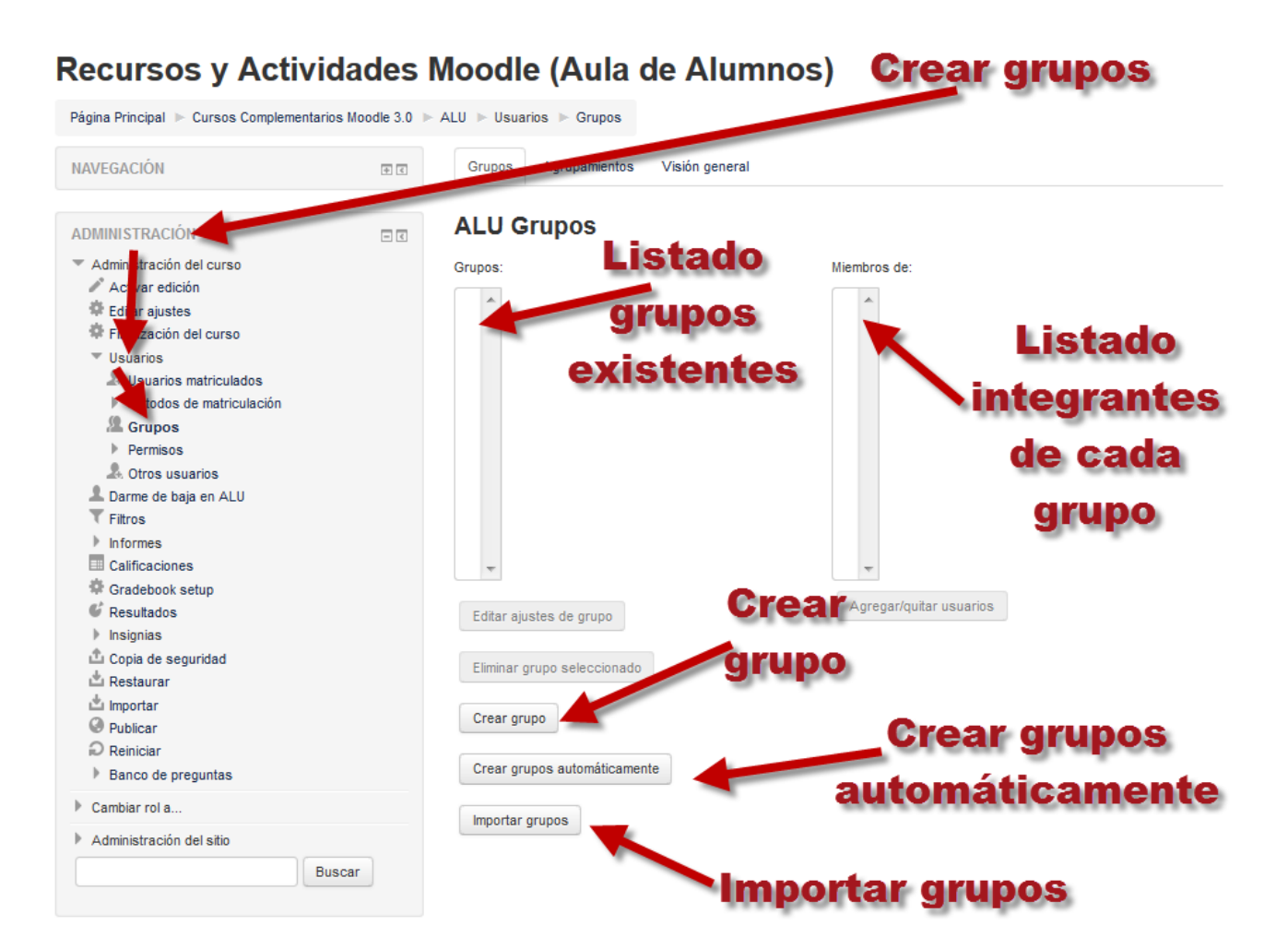

Para crear un grupo pulsaremos el botón Crear grupo. Veremos entonces el formulario para la creación de grupos que nos permitirá configurar los siguientes campos.

**Nombre del grupo:** Nombre con el que identificaremos al grupo.

**Número de identificación del grupo:** El número ID de un grupo sólo se usa cuando se compara el grupo con un sistema externo, y no se muestra en ningún otro lugar del sitio. Si el grupo tiene un código oficial, entonces se puede introducir este, de lo contrario, el campo se puede dejar en blanco.

**Descripción del grupo:** Texto con la descripción de las características del grupo.

**Clave de matriculación:** Cuando se permite la auto-matriculación es posible que el acceso al curso esté limitado sólo a aquellos que conocen la clave. Si se especifica una clave de acceso grupal, entonces dicha clave no sólo permitirá a los usuarios entrar al curso, sino que los hará miembros del grupo.

**Ocultar imagen:** Si se especifica No se utilizará una imagen para identificar a los miembros del grupo. La imagen aparecerá en diversos lugares junto al nombre del usuario y nos permitirá identificar visualmente a qué grupo pertenece un usuario. Por ejemplo cuando entramos a un foro si se ha asignado una imagen al grupo veremos rápidamente a qué grupo pertenece el usuario que ha enviado

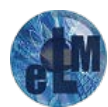

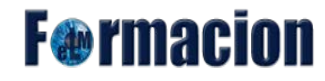

el mensaje.

**Nueva imagen:** Podemos utilizar una imagen para identificar al grupo. La imagen debe ser formato JPG o PNG (lo que significa que el nombre de la imagen terminará en .jpg o en .png) y debe tener un tamaño de 100 x 100 píxeles o más.

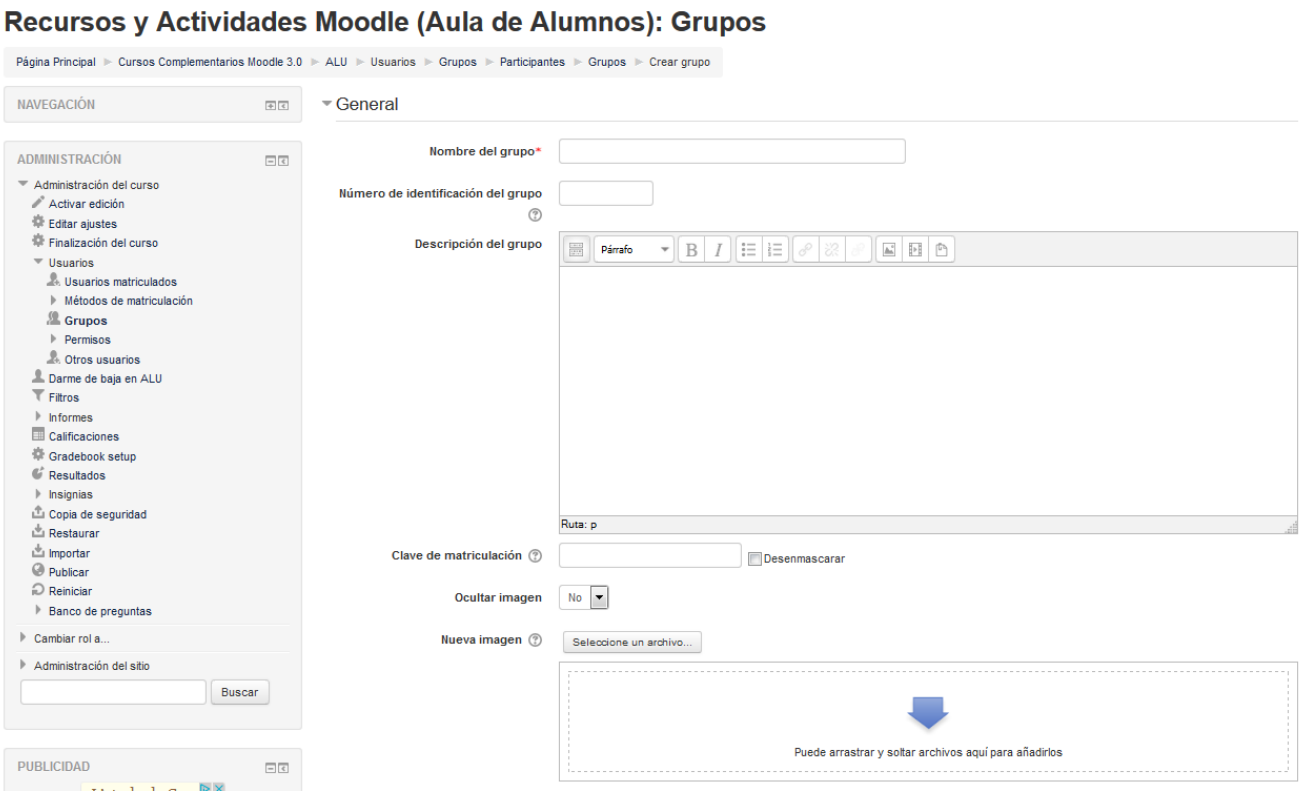

Una vez finalizado pulsaremos Guardar cambios y el grupo creado nos aparecerá debajo de la columna Grupos. Si queremos añadir miembros al grupo pulsaremos sobre el botón Agregar/Quitar usuarios.

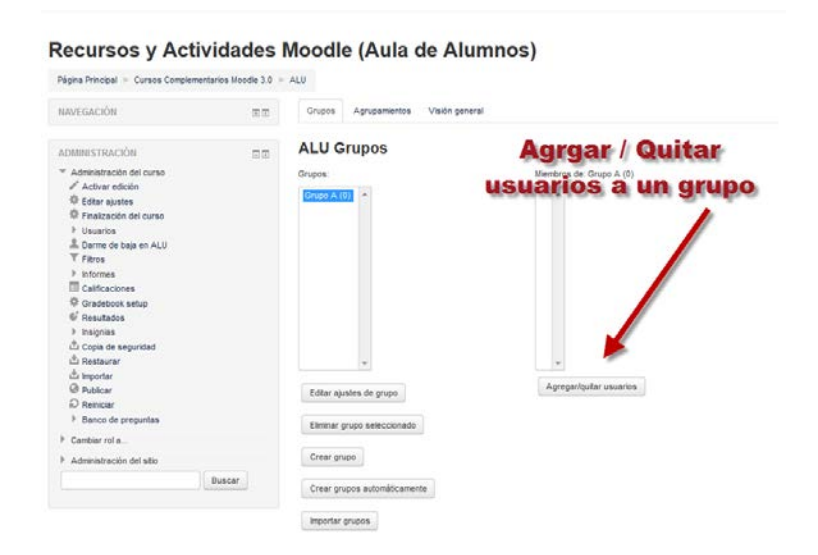

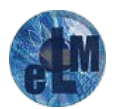

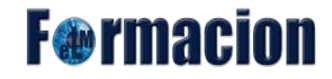

#### <span id="page-22-0"></span>**Añadir usuarios a un grupo**

Nos abrirá una ventana muy similar a esta donde en la columna de la derecha tendremos los miembros del curso que podremos añadir al grupo y en la de la izquierda los miembros que ya han sido añadidos al grupo. Para añadir o quitar miembros bastara con seleccionarlos y pulsar en Agregar o Quitar. Para que nos sea más sencillo podemos Buscar, simplemente escribimos ahí el nombre y/o apellidos de un estudiante y pulsamos la tecla Intro. Es conveniente que se añada también al grupo el profesor o profesores que de alguna manera serán sus responsables. Recuerde que es posible que un alumno o profesor sea miembro de más de un grupo. En la columna Miembros además del nombre veremos el número de grupos al que pertenece. Al seleccionarlo se mostrará en Afiliación del usuario seleccionado el grupo o grupos de los que es miembro.

Una vez hemos terminado hacemos clic en Regresar a los grupos para continuar creando grupos o añadiendo miembros a un grupo ya existente.

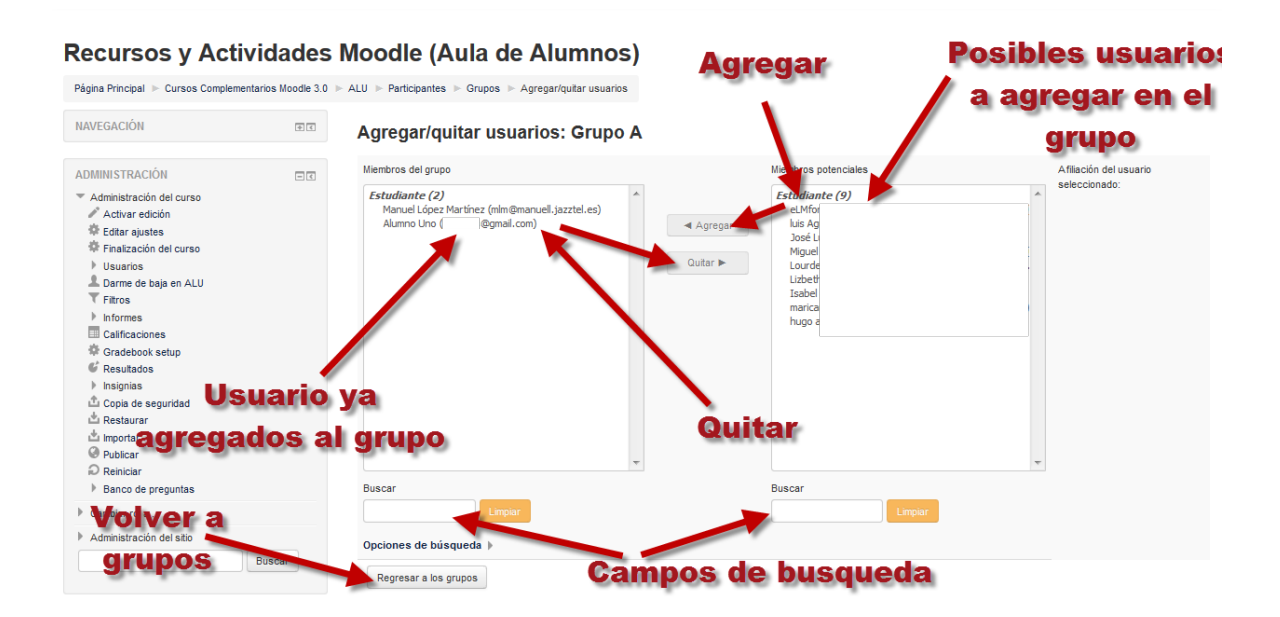

Los grupos en Moodle también pueden crearse de forma automática pulsando el botón de Crear grupos automáticamente.

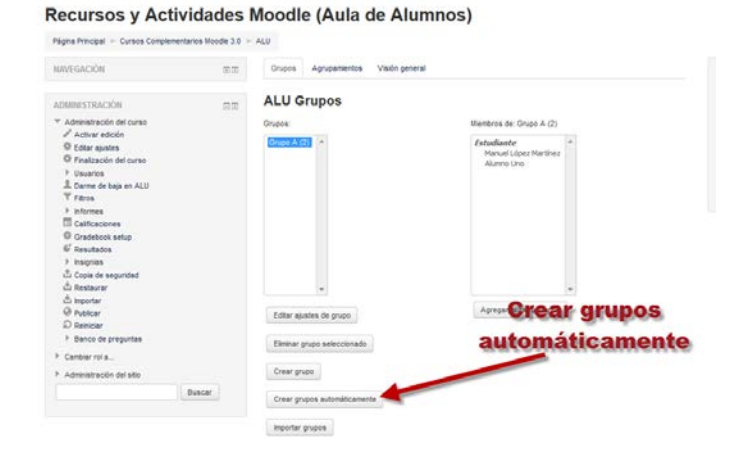

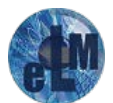

**F**®rmaci

Una vez pulsado el mismo nos abrirá una pantalla en la que nos permitirá configurar los siguientes parámetros.

**Esquema de denominación:** Pondremos el nombre que le queramos dar a los grupos. El símbolo arroba (@) puede usarse para crear grupos con nombres que contienen letras. Por ejemplo, Grupo @ puede generar grupos denominados Grupo A, Grupo B, Grupo C, etc. El símbolo almohadilla (#) puede usarse para crear grupos con nombres que contienen letras. Por ejemplo, Grupo # puede generar grupos denominados Grupo 1, Grupo 2, Grupo 3, etc.

**Basado en creación automática:** Nos permite elegir si queremos crear un número específico de grupos, o que Moodle nos cree los grupos por número de alumnos (Miembros por grupo).

**Número de grupos o miembros por grupo:** Nos permite elegir el número de miembros que tendrá cada grupo o el número de grupos que queremos crear.

**Seleccionar los miembros con rol:** Nos permite elegir si queremos seleccionar los miembros a partir de un rol determinado o con todos los integrantes del curso.

**Asignar miembros:** Nos permite elegir el modo de asignar los miembros a cada grupo. Podemos elegir entre:

- Al Azar.
- Alfabéticamente por nombre y apellido.
- Alfabéticamente por apellido y nombre.
- Alfabéticamente por número de ID
- No asignación: Nos permite crea los grupos sin que le sean asignados miembros.

**Evitar el último grupo pequeño:** Al seleccionar esta casilla se asignaran miembros adicionales a un grupo existente en lugar de crear un nuevo grupo.

**Crear en agrupación:** Nos permite que los grupos creados sean incluidos en una agrupación. Si elegimos Nueva agrupación se creara una nueva agrupación con el nombre que incluiremos a continuación.

**Nombre del agrupamiento:** Nombre del agrupamiento que se creara en el caso de que en el apartado anterior hayamos elegido Nueva agrupación.

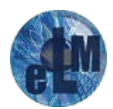

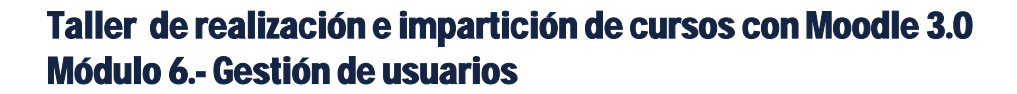

Crear grupos automáticamente

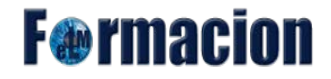

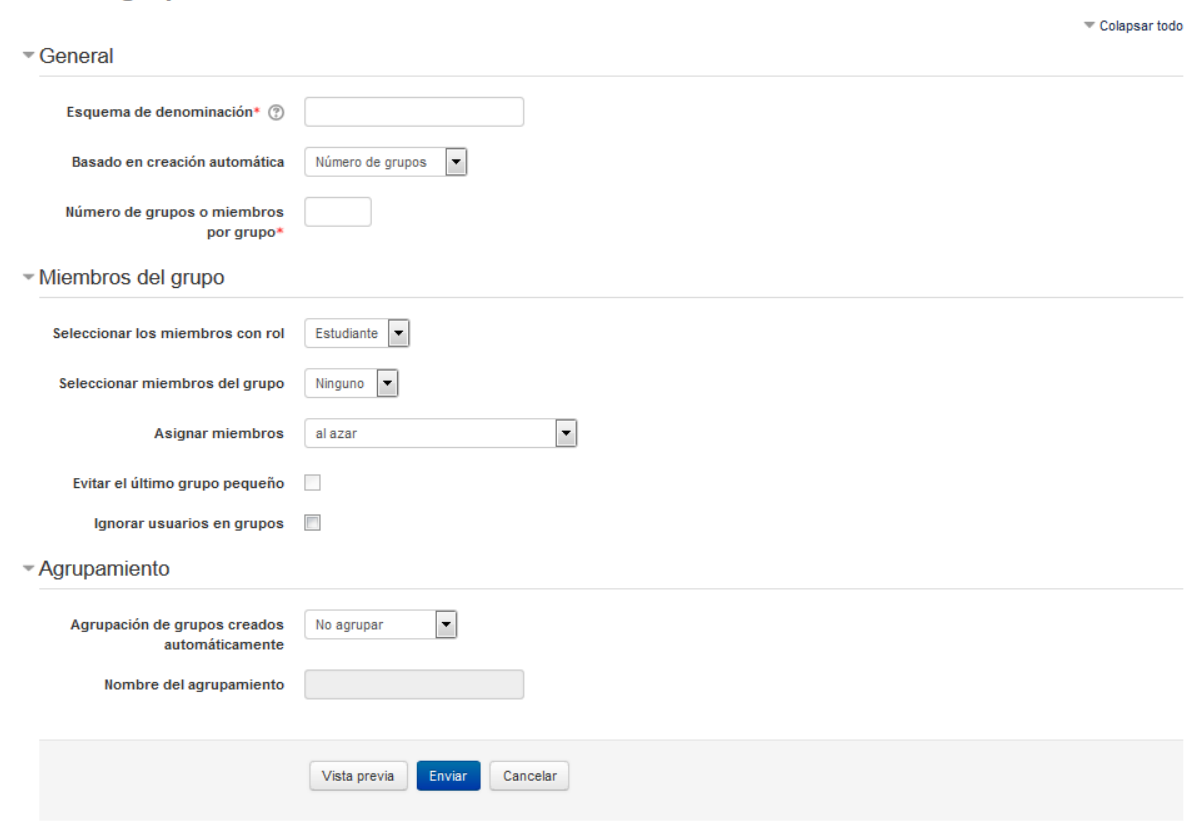

# <span id="page-24-0"></span>**Agrupamientos**

Los agrupamientos nos sirven para mostrar Recursos o actividades a uno o varios grupos de alumnos. Para crear Agrupamientos iremos al bloque Administración – Administración del curso – Usuarios – Grupos y pulsamos sobre la pestaña Agrupamientos.

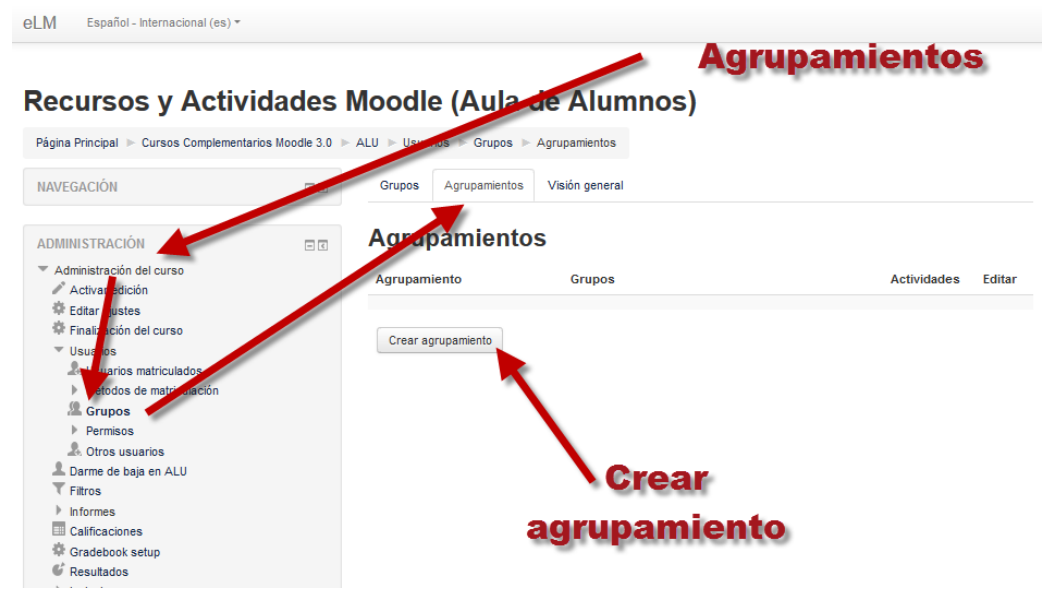

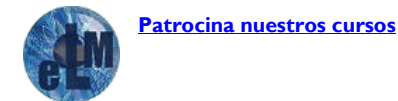

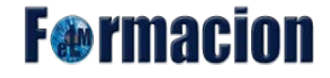

Nos abrirá una ventana donde introduciremos simplemente tres campos.

 $\mathbf{A} = \mathbf{A} \mathbf{A} + \mathbf{A} \mathbf{A} + \mathbf{A$ 

**Nombre del agrupamiento:** Indicaremos el nombre que le queramos dar a dicho agrupamiento.

**Número de identificación del agrupamiento:** El número ID de una agrupación sólo se usa cuando se compara la agrupación en un sistema externo y no se muestra en cualquier lugar en el sitio. Si la agrupación tiene un código oficial se pueden introducir, de lo contrario el campo se puede dejar en blanco.

**Descripción de agrupamiento:** Incluiremos una descripción para dicho agrupamiento mediante el editor html.

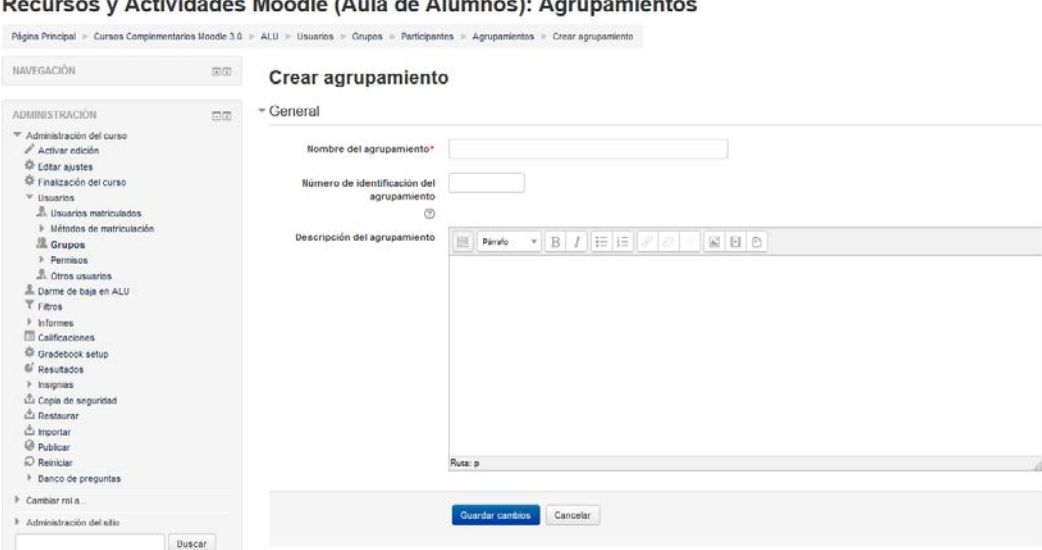

Finalmente pulsamos en Guardar cambios. Una vez hecho esto veremos el agrupamiento creado y podemos editarlo , borrarlo  $\times$  o asignarle los grupos  $\blacksquare$  que queremos que contenga. En esa misma página veremos cuantas actividades del curso han sido asignadas a cada agrupamiento.

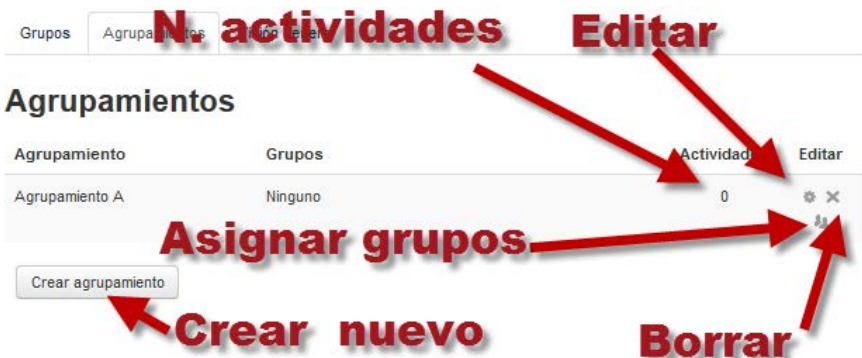

Para asignar grupos al agrupamiento pulsaremos sobre el icono Mostrar grupos del conjunto. Nos mostrara entonces una página muy similar a la de asignación de usuarios a los grupos donde en la

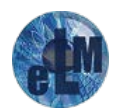

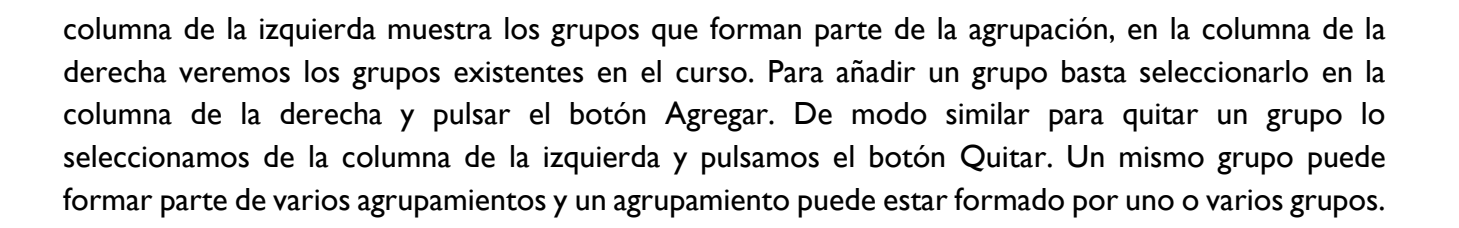

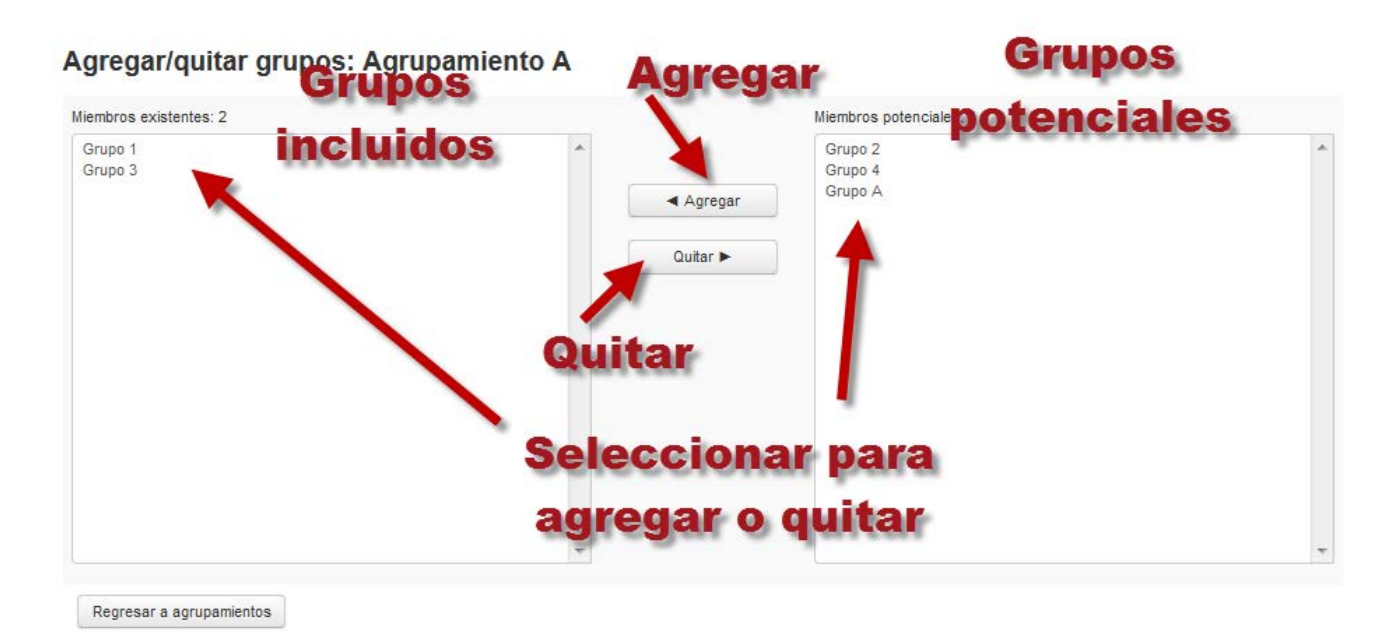

Una vez ya hemos creado el agrupamiento en las opciones de edición del recurso o actividad que localizaremos en su formulario de configuración, en la sección Ajustes comunes el menú de Modo de grupo. En la misma seleccionaremos el agrupamiento al que queramos asignar dicho recurso o actividad del menú desplegable que nos mostrara con los agrupamientos creados.

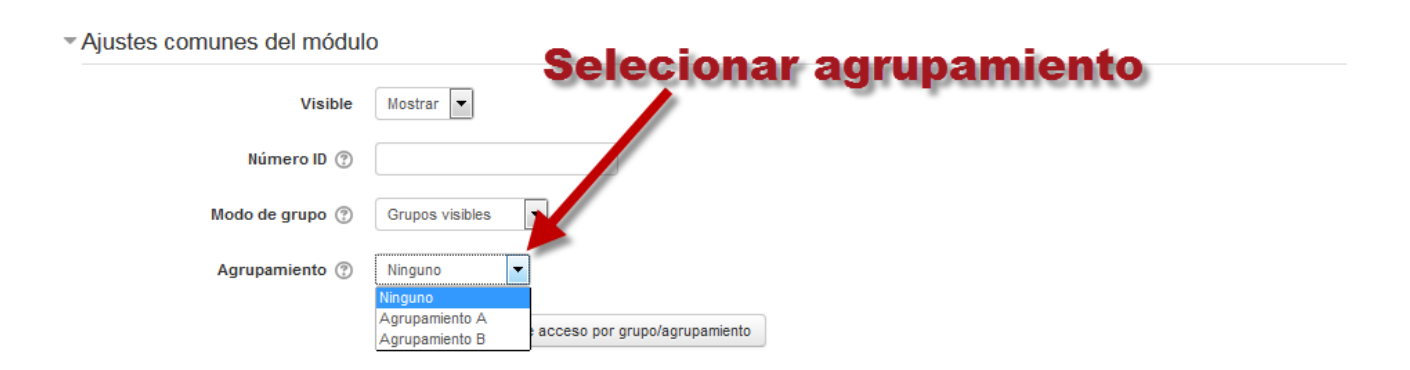

Si están habilitadas las Actividades condicionales entonces estará presente un botón para 'Añadir restricción de acceso por grupo/agrupamiento' que le pedirá al profesor que use la característica más reciente para Restringir acceso:

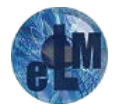

**F**@rmacion

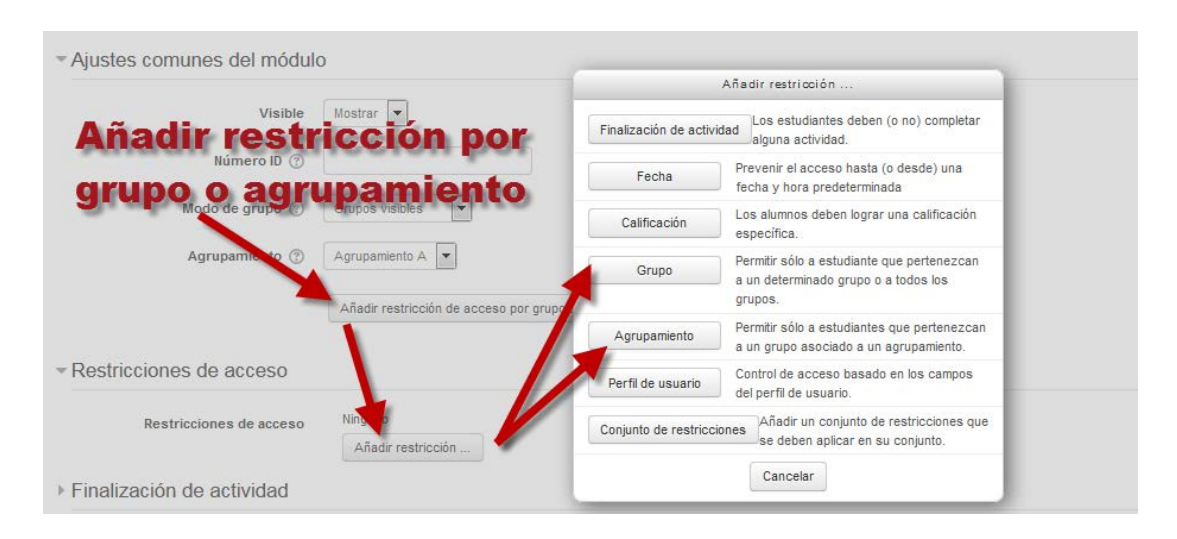

**F**®rmaci

En la página principal del curos veremos que los elementos que tienen asignado un agrupamiento nos aparecen con la el nombre del agrupamiento entre paréntesis junto a su título (los alumnos no verán dicha marca).

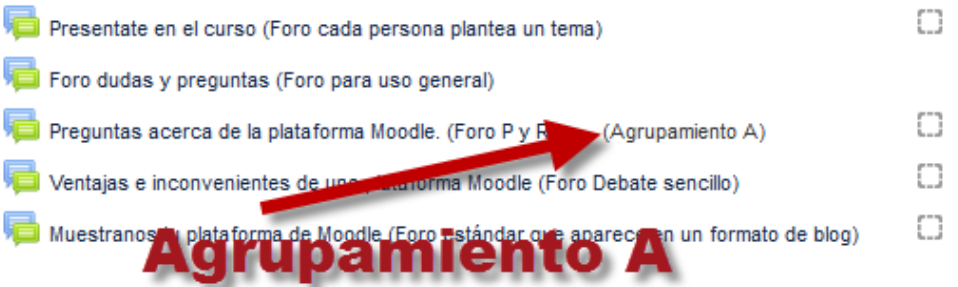

Para revisar tanto los grupos como agrupamientos, Moodle dispone de una página denominada Visión general desde donde podemos revisar los agrupamientos, los grupos que hay dentro de cada uno de ellos y el número de usuarios asignados a cada grupo o los grupos que no forman parte de ningún agrupamiento. En la parte superior de la misma hay una serie de menús desplegables que nos permiten filtrar la información a mostrar clasificándola por agrupamientos y/o por grupos.

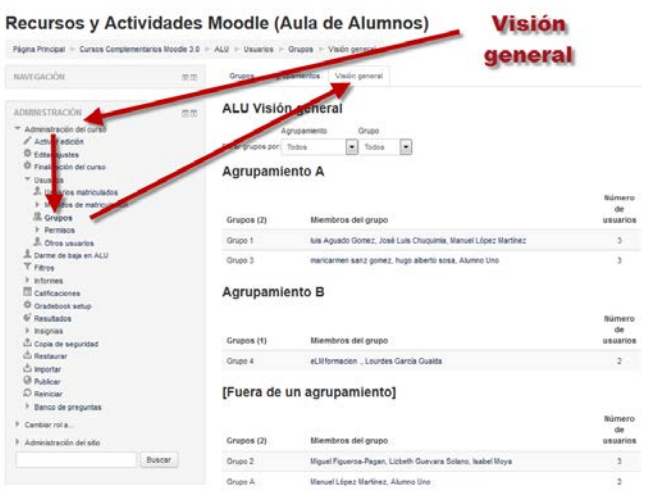

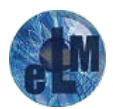

El libro de calificaciones no maneja las reuniones lógicas de usuarios (ni grupos, ni agrupamientos), por lo que cualquier actividad calificable que aparezca en el libro se mostrará por igual a todos los alumnos del curso, incluso si dicha actividad está restringida a un agrupamiento en particular.

Es por ello que hay que tener especial cuidado para no incluir en el cálculo de la nota final del curso, o de una categoría de calificación, actividades que no sean accesibles a todos los Estudiantes. Lo mismo cabe decir de la finalización del curso. Si incluimos como condición necesaria para superar el curso realizar una determinada actividad y dicha actividad no es accesible a todo el mundo, ocurrirá que los alumnos sin acceso no podrán ver su curso marcado como finalizado. Este inconveniente tiene algún remedio, como ya vimos se puede incluir como condición para finalizar el curso el que sea aprobado por un profesor. De este modo podemos tener actividades de acceso exclusivo para un agrupamiento con tal que el profesor lo tenga en cuenta a la hora de marcar el curso como completo y no se incluyan como condición necesaria.

De ahí se sigue que debemos asignar agrupamientos únicamente a aquellos elementos que no cuentan para la calificación final o que no son condición necesaria para finalizar el curso. Desde luego el uso más evidente de las agrupaciones es restringir el acceso a los recursos dependiendo de los diferentes niveles en que se quiere dividir el curso.

# <span id="page-28-0"></span>**Roles y permisos**

Un rol es una colección de permisos definida para todo el sistema que Usted puede asignar a usuarios específicos en diferentes contextos (aula virtual completa, curso, actividad, recurso o bloque). La combinación de roles y contexto definen las acciones que un usuario específico puede realizar en alguna página. Los ejemplos más comunes son los roles de estudiante y profesor en el contexto de un curso. Por ejemplo, un usuario con el rol de profesor en un curso podrá añadir nuevas actividades y recursos, algo que al usuario con el rol de alumno no le está permitido.

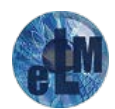

**F**@rmacion

# **F**<sup>o</sup>rmaci

Los roles estándar en Moodle son:

- Administradores del sitio: Pueden "hacer todo" en el sitio
- Mánager (Gestor): Un rol de administrador menor
- Rol de creador de curso: Puede crear cursos.
- Rol de profesor: (maestro) Puede gestionar y añadir contenidos a los cursos
- Rol de profesor no-editor (maestro sin permiso de edición): Puede calificar dentro de los cursos, pero no puede editarlos.
- Rol de Estudiante: Puede acceder y participar en cursos
- Rol de invitado: Puede ver cursos, pero no participa
- Rol de usuario autenticado: El rol que tienen todos los usuarios que ingresaron al sitio
- Rol de usuario autentificado en la portada: Un rol de usuario que ingresó al sitio, pero solamente para la portada del sitio.

A parte de estos roles estándar el administrador del sitio podrá crear nuevos roles personalizado.

Un mismo usuario puede tener diferentes roles en diferentes contextos. Por ejemplo un usuario puede ser profesor de un curso y alumno en otro. O incluso dentro del mismo curso un usuario podría tener el rol de alumno para el curso y para un foro en particular el rol de profesor sin permiso de edición.

En Moodle, aparte del administrador del sitio, los usuarios normalmente no tienen un rol global o de todo el sitio. En otras palabras, aunque usted sea un profesor, cuando está en Moodle debería tener un rol de profesor en el curso donde es profesor y otro rol de alumno en el curso donde sea estudiante para obtener un diploma.

La forma en que trabaja Moodle es asignando roles para un contexto en particular. Un sitio, la página principal, un curso, una actividad, un recurso y un bloque son algunos de los contextos que encontramos para asignar roles. Por ejemplo si asignáramos el rol de alumno o profesor a determinado usuario para el contexto de sitio daría lugar a que dicho usuario podría participar de alumno o profesor en cualquier curso del sitio.

Un profesor en Moodle podrá asignar los roles de profesor sin permiso de edición y alumno. En realidad el proceso de matriculación en un curso no es más que asignar el rol de alumno en ese curso a los usuarios del aula virtual.

Los roles se pueden asignar tanto a nivel curso como actividad, recurso o bloque.

Para asignar un rol nivel curso iremos a Administración – Administración del curos – Usuarios – Usuarios matriculados. Desde la misma podremos añadir roles a los usuarios pulsando sobre el icono  $\leq$  y escogiendo el rol que queramos añadirle en la fila del usuario en la columna de Roles o eliminar

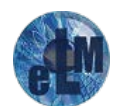

algún rol que tenga establecido pulsando sobre el icono. «. Pulsando el botón Matricular usuarios podremos matricular nuevos usuarios, proceso que ya hemos vistos anteriormente y que como hemos dicho no es más que asignar el rol de Estudiante para este curso.

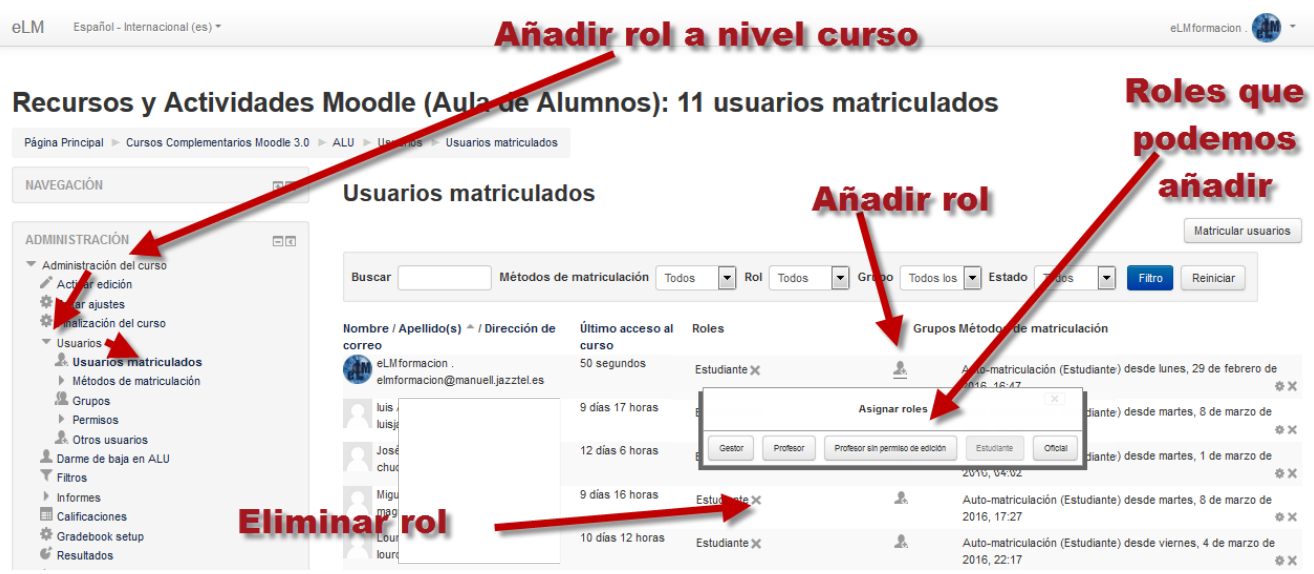

Si queremos añadir un rol a un usuario en alguna actividad o recurso de nuestro curso iremos a la actividad o recurso que queramos asignar el rol y una vez en la misma desde el bloque Administración – Administración de la (actividad o recurso) – Roles asignados localmente. Veremos entonces los roles que podemos asignar, a la derecha tendremos también el número de usuarios que tiene cada rol

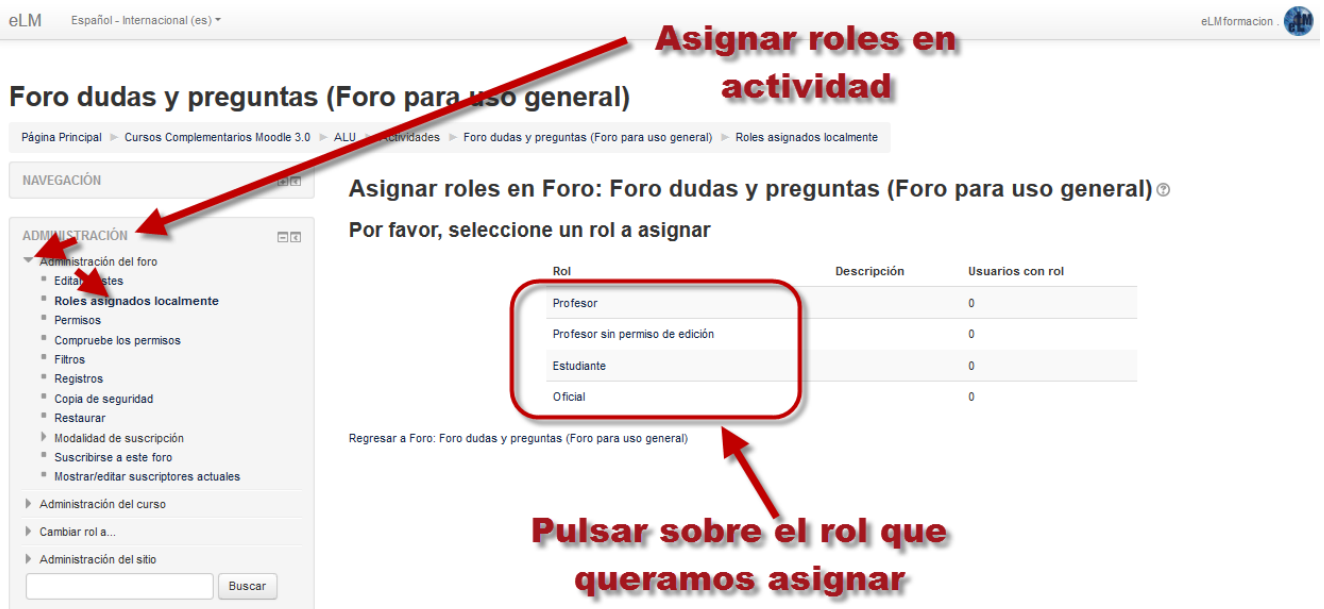

![](_page_30_Picture_5.jpeg)

**F**@rmacion

Nos abrirá entonces una ventana donde podremos asignar nuevos usuarios a un rol o quitarle dicho rol a los usuarios, también podremos cambiar el rol al que queremos asignar o borrar usuarios desde esta misma pantalla.

**F** ermaci

![](_page_31_Figure_2.jpeg)

De esta forma podemos elegir que un alumno para que actué y evalué una determinada tarea en un curso, participando en el resto del mismo como un simple alumno, u otorgarle a determinado alumno permisos de profesor en un foro para que ejerza de moderador del mismo.

Moodle otorga a cada uno de los roles un conjunto de permisos que son los que nos indican lo que cada uno de ellos podrá o no podrá realizar bien a nivel sitio como curso o actividad.

Estos permisos pueden ser modificados a los diferentes niveles y por los diferentes roles (el rol de profesor podrá modificar los permisos a los roles de alumno y profesor sin permiso de edición).

Como profesor si queremos modificar los permisos a nivel curso iremos al bloque Administración – Administración del curso – Usuarios – Permisos. Veremos entonces una tabla con los permisos agrupados por secciones, y en una columna los Roles que tienen concedidos dichos permisos.

![](_page_31_Picture_7.jpeg)

![](_page_32_Picture_1.jpeg)

![](_page_32_Picture_96.jpeg)

En la tabla se nos mostraran cuatro columnas:

- **Habilidad:** Es el tipo de permiso que podemos otorgar.
- **Riesgo:** En algunos permisos veremos unos símbolos que nos indican que otorgar ese permiso tiene una serie de riesgos si pulsamos sobre el mismo nos abrirá un página web donde se nos dará más información sobre dicho riesgo.

![](_page_32_Figure_6.jpeg)

• **Roles con permiso:** Desde esta columna pulsando el + es desde donde podremos incorporar dicho permiso al rol que consideremos. O pulsando sobre X eliminar a dicho rol de dicho permiso. Antes de eliminar un rol Moodle nos mostrara un mensaje de advertencia. Un ejemplo seria permitir en los foros que pudieran poner calificaciones los alumnos o invitados y sin embargo quitársela al Profesor con permiso de edición. Si en esta columna no nos aparece el símbolo + es que no podemos o la X para eliminar significa que no podemos otorgar o quitar ese permiso

![](_page_32_Picture_8.jpeg)

![](_page_33_Picture_1.jpeg)

![](_page_33_Picture_34.jpeg)

• **Prohibido:** La columna prohibido nos permitirá incluir en la misma roles para los cuales estar prohibido la realización de dichas acciones.

![](_page_33_Picture_35.jpeg)

![](_page_33_Picture_5.jpeg)

Si lo que queremos es modificar los permisos a nivel actividad o recurso el proceso es el mismo pero debemos de seleccionar la actividad y desde el bloque Administración – Administración de la (actividad o recurso) – Permisos.

**F**@rmacion

![](_page_34_Picture_113.jpeg)

Finalmente veremos cómo podemos comprobar los permisos que tiene cada usuario otorgado. Para ver los permisos en el Tanto dentro del contexto del curso como actividad o recurso iremos al bloque Administración – Administración del (curso, actividad o recurso) – Usuarios – Permisos – Compruebe los permisos. Nos mostrara entonces una página con los usuarios matriculados en el curso, elegiremos el usuario sobre el que queremos que nos muestre los permisos y pulsaremos Mostrar los permisos de este usuario.

![](_page_34_Picture_4.jpeg)

![](_page_34_Picture_5.jpeg)

**F**<sup>o</sup>rmacion

Se nos mostrara entonces una página con los permisos de dicho usuario.

#### Compruebe los permisos en Foro: Foro dudas y preguntas (Foro para uso general)

#### Roles para el usuario Alumno Uno

· Estudiante en Curso: Recursos y Actividades Moodle (Aula de Alumnos) · Usuario identificado en Sistema

#### Permisos para Alumno Uno

# Lista de permisos de un usuario

![](_page_35_Picture_46.jpeg)

![](_page_35_Picture_9.jpeg)